# **Virtual Private Cloud**

FAQs

 Issue
 46

 Date
 2024-03-30

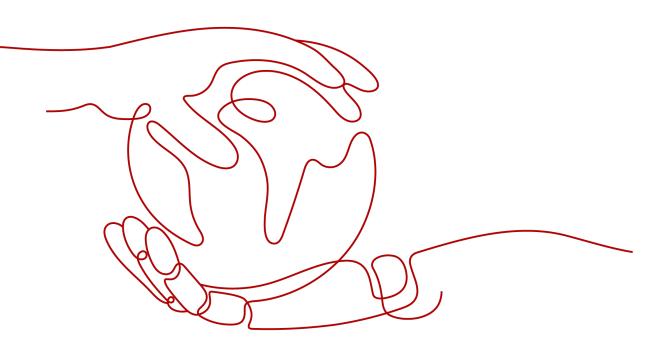

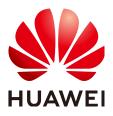

HUAWEI TECHNOLOGIES CO., LTD.

#### Copyright © Huawei Technologies Co., Ltd. 2024. All rights reserved.

No part of this document may be reproduced or transmitted in any form or by any means without prior written consent of Huawei Technologies Co., Ltd.

## **Trademarks and Permissions**

NUAWEI and other Huawei trademarks are trademarks of Huawei Technologies Co., Ltd. All other trademarks and trade names mentioned in this document are the property of their respective holders.

#### Notice

The purchased products, services and features are stipulated by the contract made between Huawei and the customer. All or part of the products, services and features described in this document may not be within the purchase scope or the usage scope. Unless otherwise specified in the contract, all statements, information, and recommendations in this document are provided "AS IS" without warranties, guarantees or representations of any kind, either express or implied.

The information in this document is subject to change without notice. Every effort has been made in the preparation of this document to ensure accuracy of the contents, but all statements, information, and recommendations in this document do not constitute a warranty of any kind, express or implied.

# **Security Declaration**

# Vulnerability

Huawei's regulations on product vulnerability management are subject to the *Vul. Response Process.* For details about this process, visit the following web page:

https://www.huawei.com/en/psirt/vul-response-process

For vulnerability information, enterprise customers can visit the following web page: <u>https://securitybulletin.huawei.com/enterprise/en/security-advisory</u>

# **Contents**

| 1 General Questions                                                                              | 1  |
|--------------------------------------------------------------------------------------------------|----|
| 1.1 What Is a Quota?                                                                             | 1  |
| 2 Billing and Payments                                                                           | 3  |
| 2.1 Will I Be Billed for Using the VPC Service?                                                  | 3  |
| 2.2 Why Is My VPC Still Being Billed After It Was Deleted?                                       | 4  |
| 2.3 How Do I View My VPC Bills?                                                                  | 5  |
| 2.4 How Is an EIP Charged?                                                                       | 6  |
| 2.5 How Do I Change My EIP Billing Mode Between Pay-per-Use and Yearly/Monthly?                  | 7  |
| 2.6 How Do I Change the Billing Option of a Pay-per-Use EIP Between By Bandwidth and By Traffic? | 9  |
| 3 VPCs and Subnets                                                                               | 11 |
| 3.1 What Is Virtual Private Cloud?                                                               | 11 |
| 3.2 Which CIDR Blocks Are Available for the VPC Service?                                         | 14 |
| 3.3 How Many VPCs Can I Create?                                                                  | 15 |
| 3.4 Can Subnets Communicate with Each Other?                                                     | 15 |
| 3.5 What Subnet CIDR Blocks Are Available?                                                       | 17 |
| 3.6 Can I Modify the CIDR Block of a Subnet?                                                     | 17 |
| 3.7 How Many Subnets Can I Create?                                                               | 17 |
| 3.8 How Do I Make the Changed DHCP Lease Time of a Subnet Take Effect Immediately?               | 18 |
| 3.9 How Can I Make a Domain Name in a Subnet Take Effect Immediately After Being Changed?        |    |
| 3.10 Why Can't I Delete My VPCs and Subnets?                                                     |    |
| 3.11 Can I Change the VPC of an ECS?                                                             | 28 |
| 3.12 Why Is the ECS IP Address Released After the System Time Is Changed?                        |    |
| 3.13 How Do I Change the DNS Server Address of an ECS?                                           | 28 |
| 4 EIPs                                                                                           | 31 |
| 4.1 How Do I Assign or Retrieve a Specific EIP?                                                  | 31 |
| 4.2 What Are the Differences Between EIP, Private IP Address, and Virtual IP Address?            | 31 |
| 4.3 How Do I Access the Internet Using an EIP Bound to an Extension NIC?                         | 33 |
| 4.4 What Are the Differences Between the Primary and Extension NICs of ECSs?                     | 34 |
| 4.5 Can an EIP That Uses Dedicated Bandwidth Be Changed to Use Shared Bandwidth?                 | 35 |
| 4.6 Can I Bind an EIP to Multiple ECSs?                                                          |    |
| 4.7 How Do I Access an ECS with an EIP Bound from the Internet?                                  |    |
| 4.8 What Is the EIP Assignment Policy?                                                           | 35 |

| 4.9 Can I Bind an EIP of an ECS to Another ECS?                                                                              | 36                |
|----------------------------------------------------------------------------------------------------|-------------------|
| 4.10 Can I Buy a Specific EIP?                                                                                               | 36                |
| 4.11 How Do I Query the Region of My EIPs?                                                                                   | 36                |
| 4.12 How Do I Unbind an EIP from an Instance and Bind a New EIP to the Instance?                                             | 37                |
| 4.13 Can I Bind an EIP to a Cloud Resource in Another Region?                                                                | 40                |
| 4.14 Can I Change the Region of My EIP?                                                                                      | 40                |
| 5 VPC Peering Connections                                                                                                    | 41                |
| 5.1 How Many VPC Peering Connections Can I Create in an Account?                                                             | 41                |
| 5.2 Can a VPC Peering Connection Connect VPCs in Different Regions?                                                          | 41                |
| 5.3 Why Did Communication Fail Between VPCs That Were Connected by a VPC Peering Connection?                                 | 42                |
| 6 Virtual IP Addresses                                                                                                    | . 50              |
| 6.1 Why Can't the Virtual IP Address Be Pinged After It Is Bound to an ECS NIC?                                              |                   |
| 6.2 How Do I Bind a Virtual IP Address on Huawei Cloud to a Server in an On-premises Data Center?                            | 55                |
| 6.3 Why Is the Network Disconnected Between Servers Using a Virtual IP Address After an Active/                              |                   |
| Standby Switchover?                                                                                                    |                   |
| 7 Bandwidth                                                                                                    | . 56              |
| 7.1 What Are Inbound Bandwidth and Outbound Bandwidth?                                                                       | 56                |
| 7.2 What Are the Differences Among Static BGP, Dynamic BGP, and Premium BGP?                                                 |                   |
| 7.3 How Do I Know If My EIP Bandwidth Limit Has Been Exceeded?                                                               | 59                |
| 7.4 What Are the Differences Between Public Bandwidth and Private Bandwidth?                                                 | 61                |
| 7.5 What Bandwidth Types Are Available?                                                                                      | 62                |
| 7.6 What Are the Differences Between a Dedicated Bandwidth and a Shared Bandwidth?                                           | 62                |
| 7.7 Is There a Limit to the Number of EIPs That Can Be Added to Each Shared Bandwidth?                                       | 63                |
| 7.8 Can I Increase My Bandwidth Billed on Yearly/Monthly Basis and Then Decrease It?                                         |                   |
| 7.9 What Is the Relationship Between Bandwidth and Upload/Download Rate?                                                     | 63                |
| 8 Connectivity                                                                                                    | . <mark>64</mark> |
| 8.1 Does a VPN Allow Communication Between Two VPCs?                                                                         | 64                |
| 8.2 Why Are Internet or Internal Domain Names in the Cloud Inaccessible Through Domain Names WI<br>My ECS Has Multiple NICs? |                   |
| 8.3 What Are the Priorities of the Custom Route and EIP If Both Are Configured for an ECS to Enable t                        |                   |
| ECS to Access the Internet?                                                                                                  |                   |
| 8.4 Why Are There Intermittent Interruptions When a Local Host Accesses a Website Built on an ECS?                           | 65                |
| 8.5 Why Do ECSs Using Private IP Addresses in the Same Subnet Only Support One-Way Communicati                               |                   |
| 8.6 Why Does Communication Fail Between Two ECSs in the Same VPC or Packet Loss Occur When Th                                | ney               |
| Communicate?                                                                                                    |                   |
| 8.7 Why Can't My ECS Use Cloud-init?                                                                                         |                   |
| 8.8 Why Can't My ECS Access the Internet Even After an EIP Is Bound?                                                         |                   |
| 8.9 Why Is My ECS Unable to Communicate at a Layer 2 or Layer 3 Network?                                                     |                   |
| 8.10 How Do I Handle a BMS Network Failure?                                                                                  |                   |
| 8.11 Why Does My ECS Fail to Obtain an IP Address?                                                                           |                   |
| 8.12 How Do I Handle a VPN or Direct Connect Connection Network Failure?                                                     | 84                |

| 8.13 Why Can My Server Be Accessed from the Internet But Cannot Access the Internet?                                                                                                   |                                                         |
|----------------------------------------------------------------------------------------------------|---------------------------------------------------------|
| ono why can wy server be accessed non the internet bat cannot access the internet.                                                                                                    | 86                                                      |
| 8.14 Why Can't I Access Websites Using IPv6 Addresses After IPv4/IPv6 Dual Stack Is Configured?                                                                                        | 88                                                      |
| 8.15 Why Does My ECS Fail to Communicate with Other After It Has Firewall Installed?                                                                                                   | 90                                                      |
| 9 Routing                                                                                                    | . 92                                                    |
| 9.1 How Do I Configure Policy-Based Routes for an ECS with Multiple NICs?                                                                                                    | 92                                                      |
| 9.2 Can a Route Table Span Multiple VPCs?                                                                                                    | 93                                                      |
| 9.3 How Many Routes Can a Route Table Contain?                                                                                                    | 94                                                      |
| 9.4 Are There Any Restrictions on Using a Route Table?                                                                                                    | 94                                                      |
| 9.5 Do the Same Routing Priorities Apply to Direct Connect Connections and Custom Routes in the Sa<br>VPC?                                                                             |                                                         |
| 9.6 Are There Different Routing Priorities of the VPN and Custom Routes in the Same VPC?                                                                                               | 94                                                      |
| 10 Security                                                                                                    | 95                                                      |
|                                                                                                    |                                                         |
| 10.1 Does a Modified Security Group Rule or a Network ACL Rule Take Effect Immediately for Existing Connections?                                                                       | g                                                       |
|                                                                                                    | g<br>95                                                 |
| Connections?                                                                                                    | g<br>95<br>96                                           |
| Connections?<br>10.2 Why Is Outbound Access on TCP Port 25 Blocked?                                                                                                    | g<br>95<br>96<br>97                                     |
| Connections?                                                                                                    | g<br>95<br>96<br>97<br>98                               |
| Connections?<br>10.2 Why Is Outbound Access on TCP Port 25 Blocked?<br>10.3 How Do I Know the Instances Associated with a Security Group?<br>10.4 Why Can't I Delete a Security Group? | g<br>95<br>96<br>97<br>98<br>98                         |
| Connections?                                                                                                    | g<br>95<br>96<br>97<br>98<br>98<br>99                   |
| Connections?                                                                                                    | g<br>95<br>97<br>98<br>98<br>98<br>99<br>99             |
| Connections?                                                                                                    | g<br>95<br>96<br>97<br>98<br>98<br>98<br>99<br>99<br>99 |

# General Questions

# 1.1 What Is a Quota?

# What Is a Quota?

A quota limits the quantity of a resource available to users, thereby preventing spikes in the usage of the resource. For example, a VPC quota limits the number of VPCs that can be created.

You can also request for an increased quota if your existing quota cannot meet your service requirements.

# How Do I View My Quotas?

- 1. Log in to the management console.
- 2. Click  $\bigcirc$  in the upper left corner and select the desired region and project.
- In the upper right corner of the page, choose Resources > My Quotas. The Service Quota page is displayed.

Figure 1-1 My Quotas

| Billing & Costs | × |                 |
|-----------------|---|-----------------|
| Resources       | • | My Resources    |
| Enterprise      |   | My Quotas       |
| Developer Tools |   | Open Beta Tests |
| Support         |   | My Marketplace  |
| Service Tickets | Þ |                 |

4. View the used and total quota of each type of resources on the displayed page.

If a quota cannot meet service requirements, apply for a higher quota.

# How Do I Apply for a Higher Quota?

- 1. Log in to the management console.
- In the upper right corner of the page, choose Resources > My Quotas. The Service Quota page is displayed.

### Figure 1-2 My Quotas

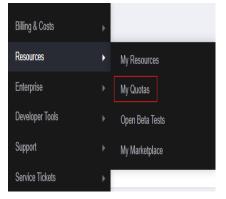

3. Click **Increase Quota** in the upper right corner of the page.

# Figure 1-3 Increasing quota

| Service Quota 💿                   |                          |            | Increase Quota |
|-----------------------------------|--------------------------|------------|----------------|
| Service                           | Resource Type            | Used Quota | Total Quota    |
| Auto Scaling                      | AS group                 | 0          |                |
| And some g                        | AS configuration         | 0          |                |
| Image Management Service          | Image                    | 0          |                |
| Cloud Container Engine            | Cluster                  | 0          |                |
| FunctionGraph                     | Function                 | 0          |                |
| runceonunaph                      | Code storage(MB)         | 0          |                |
|                                   | Disk                     | 3          |                |
| Elastic Volume Service            | Disk capacity(GB)        | 120        |                |
|                                   | Snapshots                | 4          |                |
| Storage Disaster Recovery Service | Protection group         | 0          |                |
| Storage Liteaser Recovery Service | Replication pair         | 0          |                |
| Cloud Server Backup Service       | Backup Capacity(OB)      | 0          |                |
| Cross server backup service       | Backup                   | 0          |                |
| Scalable File Service             | File system              | 0          |                |
| outraine nite dervive             | File system capacity(OB) | 0          |                |
|                                   | Domain name              | 0          |                |
| CDN                               | File URL refreshing      | 0          |                |
| CON                               | Directory URL refreshing | 0          |                |
|                                   | URL preheating           | 0          |                |

- 4. On the **Create Service Ticket** page, configure parameters as required. In the **Problem Description** area, fill in the content and reason for adjustment.
- 5. After all necessary parameters are configured, select I have read and agree to the Ticket Service Protocol and Privacy Statement and click Submit.

# **2** Billing and Payments

# 2.1 Will I Be Billed for Using the VPC Service?

VPC provides a wide range of cloud resources. Some are free, while some are not. Table 2-1 describes how these resources are billed.

| Table 2-1 | VPC resource | billing |
|-----------|--------------|---------|
|-----------|--------------|---------|

| Resource                        | Billing Description |
|---------------------------------|---------------------|
| VPC                             | Free                |
| Subnet                          | Free                |
| Route table                     | Free                |
| VPC peering connection          | Free                |
| Elastic network interface       | Free                |
| Supplementary network interface | Free                |
| IP address group                | Free                |
| Security group                  | Free                |
| Network ACL                     | Free                |
| VPC flow log                    | Free                |
| Traffic Mirroring               | Free                |

| Resource          | Billing Description                                                                                                    |
|-------------------|----------------------------------------------------------------------------------------------------|
| EIP and bandwidth | If you use EIPs and bandwidths, you need to pay for their prices.                                                                                                    |
|                   | <ul> <li>EIP reservation price</li> <li>If your pay-per-use EIP has no instance bound, you</li> <li>will be billed for the EIP reservation price.</li> </ul>                       |
|                   | Fixed bandwidth                                                                                                    |
|                   | <ul> <li>EIP bandwidth prices: bandwidth prices of yearly/<br/>monthly EIPs and pay-per-use EIPs (by<br/>bandwidth); traffic price of pay-per-use EIPs (by<br/>traffic)</li> </ul> |
|                   | <ul> <li>Shared bandwidth price</li> </ul>                                                                                                    |
|                   | <ul> <li>Shared data package price</li> </ul>                                                                                                    |
|                   | For details, see <b>EIP Billing</b> .                                                                                                    |
| VPC endpoint      | If you use VPC endpoints, you need to pay for them.<br>For details, see <b>VPC Endpoint Billing</b> .                                                                              |

# 

Currently, free resources are not billed. You will be notified in advance if the billing starts.

# 2.2 Why Is My VPC Still Being Billed After It Was Deleted?

# Symptom

As shown in **Figure 2-1**, you deleted all VPCs under your account. However, there are still bills for VPC.

## Figure 2-1 VPC list

| v | irtual Private Cloud ⑦ 🗞 Overview                                     | R Process Flow    |                         |                                        |             |                      | Feedback SP Quick Links | Create VPC |
|---|-----------------------------------------------------------------------|-------------------|-------------------------|----------------------------------------|-------------|----------------------|-------------------------|------------|
|   | Export           Ø           Ø           Search or filter by keyword. |                   |                         |                                        |             |                      |                         | QC®        |
|   | Name/ID \$                                                            | IPv4 CIDR Block ≑ | Status 🔶                | Subnets Route Tables                   | Servers     | Enterprise Project 👙 | Operation               |            |
|   |                                                                       |                   | No                      | data available                         |             |                      |                         |            |
|   |                                                                       |                   | No data available in Ye | can click Create VPC or switch to anot | her region. |                      |                         |            |
|   |                                                                       |                   |                         |                                        |             |                      |                         |            |
|   | 10 • Total Records: 0 < 1 >                                           |                   |                         |                                        |             |                      |                         |            |

# Reasons

 In the Billing Center, on the By service type tab, click Virtual Private Cloud (VPC), and check any of the resources listed in Table 2-2 are billed. For details, see section How Do I View My VPC Bills?.

#### Table 2-2 VPC billing

| Service | Resource        |
|---------|-----------------|
| VPC     | EIP             |
|         | Fixed bandwidth |
|         | Add-on package  |
|         | VPC endpoint    |

• Due to billing delay, the consumption amount will not be deducted immediately after a pay-per-use resource is deleted. Bills are generated and the consumption amount is deducted only after the settlement period ends.

# 2.3 How Do I View My VPC Bills?

VPC provides a wide range of cloud resources. Some are free, while some are not. **Table 2-3** describes how these resources are billed.

| Service | Resource        |
|---------|-----------------|
| VPC     | EIP             |
|         | Fixed bandwidth |
|         | Add-on package  |
|         | VPC endpoint    |

Table 2-3 VPC billing

You can perform the following operations to view VPC bills in the Billing Center.

# Procedure

- In the upper right corner of the console, choose Billing & Costs > Bills. The Dashboard page is displayed.
- In the navigation pane on the left, choose Expenditure Items.
   The Expenditure Items page is displayed.
- 3. On the top of the expenditure item list, choose **Service Type** > **Virtual Private Cloud VPC**. The VPC billed items are displayed.
  - EIP reservation price

If your pay-per-use EIP has no instance bound, you will be billed for the EIP reservation price.

- Fixed bandwidth
  - EIP bandwidth price
    - Yearly/Monthly EIPs: billed based the bandwidth size and required duration

- Pay-per-use EIPs (by bandwidth): billed based the bandwidth size and usage duration
- Pay-per-use EIPs (by traffic): billed based on how much traffic you use
- Shared bandwidth price
- Shared data package price
- VPC endpoint: billed based on how long the instance is retained in your account

#### Figure 2-2 The expenditure item list

| Billing Center                    | Expenditure Items                                                  |                                                                                                    |                           |                 |              |                                              |                     |             |                      |        |              | () Help |
|-----------------------------------|--------------------------------------------------------------------|----------------------------------------------------------------------------------------------------|---------------------------|-----------------|--------------|----------------------------------------------|---------------------|-------------|----------------------|--------|--------------|---------|
| Overview                          | 1. All times in bits we presented based on Deping time (OMT-00:00) |                                                                                                    |                           |                 |              |                                              |                     |             |                      |        |              |         |
| Orders 💌                          |                                                                    | Lit Physis is equily be the um of the discont amount (Discont), the truncade amount (Truncade), and the amount use (Amount).     The deal bid for each month (the isolated) is generated on the third day of the folgeneign month and is available for download at 1000 an on the fourth. |                           |                 |              |                                              |                     |             |                      |        |              |         |
| Resource Packages                 |                                                                    | 3. The state on the each month (see mouse) is generated on the time one material state is a variable to a download at 14 variable. (a) Bit (buff).                                                                                                    |                           |                 |              |                                              |                     |             |                      |        |              |         |
| Funds Management 🛛 🔻              | Billing Cycle Mar 2024                                             | *                                                                                                    |                           |                 |              |                                              |                     |             |                      |        |              |         |
| Biling 🔺                          |                                                                    |                                                                                                    |                           |                 |              |                                              |                     |             |                      |        |              |         |
| Dashboard                         | Service Type: Virtual Priv.                                        | ate Cloud VPC 🛛 🔘                                                                                                    | ¥ Add filter              |                 |              |                                              |                     |             |                      |        | × Q          | 2       |
| Expenditure Items                 | Billing Enterprise .                                               | Account Na                                                                                                    | Service Type              | Resource Type   | Billing Mode | Expenditure Time 🕥                           | Order No./Transacti | Bill Type   | Transaction Time ⑦   | Region | Specificatio | Usage   |
| Expenditure Details<br>Statements | Mar 20 default                                                     |                                                                                                    | Virtual Private Cloud VPC | Fixed Bandwidth | Pay-par-Use  | Mar 25, 2024 15:00.0<br>Mar 25, 2024 16:00.0 | b97ebb8b-9bee-45    | Expenditure | Mar 25, 2024 16:28.0 | -      | -            | -       |
| Usage Details<br>Data Storage     | Mar 20 default                                                     |                                                                                                    | Virtual Private Cloud VPC | Fixed Bandwidth | Pay-per-Use  | Mar 25, 2024 15:00.0<br>Mar 25, 2024 16:00.0 | d308501a-e9/3-40c3  | Expenditure | Mar 25, 2024 16:28.0 |        | -            | -       |
| Promotions v                      | Mar 20 default                                                     |                                                                                                    | Virtual Private Cloud VPC | VPC Endpoint    | Pay-per-Use  | Mar 25, 2024 15:00.0<br>Mar 25, 2024 16:00.0 | 67cd2187-0d4f-463   | Expenditure | Mar 25, 2024 16:23:1 |        | -            | -       |
| Invoices<br>Export History        | Mar 20 default                                                     |                                                                                                    | Virtual Private Cloud VPC | Fixed Bandwidth | Pay-per-Use  | Mar 25, 2024 15:00.0<br>Mar 25, 2024 16:00.0 | b33727e6-8114-41b   | Expenditure | Mar 25, 2024 16:19.4 | -      | -            | -       |
| Cost Center 🕑                     | Mar 20 default                                                     |                                                                                                    | Virtual Private Cloud VPC | Fixed Bandwidth | Pay-per-Use  | Mar 25, 2024 15:00.0<br>Mar 25, 2024 16:00.0 | b7612464-5/3e-4b3   | Expenditure | Mar 25, 2024 16:18.0 | 11000  | -            | -       |
|                                   | Mar 20 default                                                     |                                                                                                    | Virtual Private Cloud VPC | VPC Endpoint    | Pay-per-Use  | Mar 25, 2024 14:00:0<br>Mar 25, 2024 15:00:0 | c8cb249I-2c1c-488   | Expenditure | Mar 25, 2024 15:23:3 |        | -            | -       |

# 2.4 How Is an EIP Charged?

The EIP and bandwidth bills are included in VPC bills. The billed items are as follows:

• EIP reservation price

If your pay-per-use EIP has no instance bound, you will be billed for the EIP reservation price.

- Fixed bandwidth
  - EIP bandwidth price
    - Yearly/Monthly EIPs: billed based the bandwidth size and required duration
    - Pay-per-use EIPs (by bandwidth): billed based the bandwidth size and usage duration
    - Pay-per-use EIPs (by traffic): billed based on how much traffic you use
  - Shared bandwidth price
  - Shared data package price

For details, see **EIP Billing**.

Figure 2-3 The expenditure item list

| Billing Center                    | Expenditure Items                                   |                                                                                                    |                           |                 |              |                                              |                     |             |                      |        |              | () Help |
|-----------------------------------|-----------------------------------------------------|----------------------------------------------------------------------------------------------------|---------------------------|-----------------|--------------|----------------------------------------------|---------------------|-------------|----------------------|--------|--------------|---------|
| Overview Orders Resource Packages | 2. List Price is equal to I                         | 1. All times in this way presented lased on Derive time (001-00.00)     2. List Price is equal in the sum of the discourt amount (Discourd), and the amount (Derivated), and the amount doe (Amount).     1. The final of the exch month doe, included; a generated on the Third dy of the totoland of a selective to discourt amount (100 a.m. on the bourt). |                           |                 |              |                                              |                     |             |                      |        |              |         |
| Funds Management                  | Billing Cycle Mar 2024<br>Service Type: Virtual Pri | * ate Cloud VPC                                                                                                    | ▼ Add filter              |                 |              |                                              |                     |             |                      |        | ×Q           | ±       |
| Expenditure Items                 | Billing Enterprise                                  | Account Na                                                                                                    | Service Type              | Resource Type   | Billing Mode | Expenditure Time (2)                         | Order No./Transacti | Bill Type   | Transaction Time ③   | Region | Specificatio | Usage   |
| Expenditure Details<br>Statements | Mar 20 default                                      | $(1+2\delta_{i}^{2})^{2}(0)$                                                                                                    | Virtual Private Cloud VPC | Fixed Bandwidth | Pay-per-Use  | Mar 25, 2024 15:00:0<br>Mar 25, 2024 16:00:0 | b97ebb8b-9bee-45    | Expenditure | Mar 25, 2024 16:28.0 | 10000  |              | -       |
| Usage Details<br>Data Storage     | Mər 20 defəult                                      |                                                                                                    | Virtual Private Cloud VPC | Fixed Bandwidth | Pay-per-Use  | Mar 25, 2024 15:00:0<br>Mar 25, 2024 16:00:0 | d30850fa-e913-40c3  | Expenditure | Mar 25, 2024 16:28:0 |        | -            | -       |
| Promotions •                      | Mar 20 default                                      | 100.00                                                                                                    | Virtual Private Cloud VPC | VPC Endpoint    | Pay-per-Use  | Mar 25, 2024 15:00:0<br>Mar 25, 2024 16:00:0 | 67cd2187-0d41-463   | Expenditure | Mar 25, 2024 16:23:1 |        | -            | -       |
| Invoices<br>Export History        | Mar 20 default                                      |                                                                                                    | Virtual Private Cloud VPC | Fixed Bandwidth | Pay-per-Use  | Mar 25, 2024 15:00:0<br>Mar 25, 2024 16:00:0 | b33727e6-8f14-41b   | Expenditure | Mar 25, 2024 16:19:4 | -      | -            | -       |
| Cost Center 🖸                     | Mar 20 default                                      |                                                                                                    | Virtual Private Cloud VPC | Fixed Bandwidth | Pay-per-Use  | Mar 25, 2024 15:00:0<br>Mar 25, 2024 16:00:0 | b76124d4-5f3e-4b3   | Expenditure | Mar 25, 2024 16:18.0 | -      | -            | -       |
|                                   | Mar 20 default                                      | 1.000                                                                                                    | Virtual Private Cloud VPC | VPC Endpoint    | Pay-per-Use  | Mar 25, 2024 14:00:0<br>Mar 25, 2024 15:00:0 | c8cb2491-2c1c-488   | Expenditure | Mar 25, 2024 15:23:3 |        | -            | -       |

# 2.5 How Do I Change My EIP Billing Mode Between Pay-per-Use and Yearly/Monthly?

| Change                                 | Description                                                                                                    |
|----------------------------------------|----------------------------------------------------------------------------------------------------|
| From yearly/monthly to pay-<br>per-use | • An EIP billed on a yearly/monthly basis can be directly changed to be billed on a pay-per-use basis (billed by bandwidth).                                                          |
|                                        | <ul> <li>An EIP billed on a yearly/monthly basis<br/>cannot be directly changed to be billed on a<br/>pay-per-use basis (billed by traffic). To change<br/>this:</li> </ul>           |
|                                        | <ol> <li>Change the yearly/monthly EIP to be billed<br/>by bandwidth on a pay-per-use basis.</li> </ol>                                                                               |
|                                        | <ol> <li>Change the EIP billed by bandwidth on a<br/>pay-per-use basis to be billed by traffic on<br/>a pay-per-use basis.</li> </ol>                                                 |
|                                        | The new billing mode takes effect only after the yearly/monthly subscription expires, if you want to change the EIP to be billed by bandwidth on a pay-per-use basis upon expiration. |
|                                        | The new billing mode takes effect immediately, if<br>you want to change the EIP to be billed by<br>bandwidth on a pay-per-use basis immediately.                                      |

 Table 2-4 Billing mode change description

| Change                                 | Description                                                                                                    |
|----------------------------------------|----------------------------------------------------------------------------------------------------|
| From pay-per-use to yearly/<br>monthly | <ul> <li>An EIP that is billed by bandwidth on a pay-<br/>per-use basis can be directly changed to be<br/>billed on a yearly/monthly basis.</li> </ul>                      |
|                                        | <ul> <li>An EIP that is billed by traffic on a pay-per-<br/>use basis cannot be directly changed to be<br/>billed on a yearly/monthly basis. To change<br/>this:</li> </ul> |
|                                        | <ol> <li>Change the EIP billed by traffic on a pay-<br/>per-use basis to be billed by bandwidth on<br/>a pay-per-use basis.</li> </ol>                                      |
|                                        | <ol> <li>Change the EIP billed by bandwidth on a<br/>pay-per-use basis to be billed on a yearly/<br/>monthly basis.</li> </ol>                                              |
|                                        | After the change is successful, the new billing mode takes effect immediately.                                                                                              |

# Figure 2-4 EIP billing change

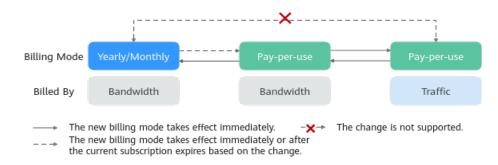

# From Yearly/Monthly to Pay-Per-Use upon Expiration (Billed by Bandwidth)

- 1. Log in to the management console.
- 2. In the upper right corner of the page, choose **Billing & Costs** > **Renewal**.
- 3. In the resource list, search for the EIP whose billing mode needs to be changed.
- 4. Locate the row that contains the EIP and choose **More** > **Change to Pay-per-Use After Expiration** in the **Operation** column.
- 5. Confirm the information and click **Change to Pay-per-Use**.

After the operation is complete, the yearly/monthly EIP is changed to be billed by bandwidth on a pay-per-use basis.

# From Pay-per-Use (Billed by Bandwidth) to Yearly/Monthly

- 1. Log in to the management console.
- 2. Click 🔍 in the upper left corner and select the desired region and project.

- 3. Click  $\equiv$  in the upper left corner and choose **Networking** > Elastic IP.
- 4. In the EIP list, change the billing mode of a single EIP or multiple EIPs from pay-per-use (billed by bandwidth) to yearly/monthly.
  - Single EIP: Locate the row that contains the EIP and click **Change Billing Mode** in the **Operation** column.
  - Multiple EIPs:

Select EIPs and click **Change Billing Mode** in the upper left corner of the EIP list.

- 5. In the displayed dialog box, confirm the information and click **Yes**.
- 6. On the **Change Subscriptions** page, set parameters such as **Renewal Duration**.
- 7. Click Pay.

# 2.6 How Do I Change the Billing Option of a Pay-per-Use EIP Between By Bandwidth and By Traffic?

| Table 2-5 EIP billing mode change description |  |
|-----------------------------------------------|--|
|-----------------------------------------------|--|

| Change                                                   | Description                                                                            |  |  |
|----------------------------------------------------------|----------------------------------------------------------------------------------------|--|--|
| From billing by traffic (pay-<br>per-use) to billing by  | A pay-per-use EIP billed by traffic can be directly changed to be billed by bandwidth. |  |  |
| bandwidth (pay-per-use)                                  | After the change is successful, the new billing mode takes effect immediately.         |  |  |
| From billing by bandwidth<br>(pay-per-use) to billing by | A pay-per-use EIP billed by bandwidth can be directly changed to be billed by traffic. |  |  |
| traffic (pay-per-use)                                    | After the change is successful, the new billing mode takes effect immediately.         |  |  |

# Pay-per-Use EIPs: From Billing By Traffic to By Bandwidth

- 1. Log in to the management console.
- 2. Click 💿 in the upper left corner and select the desired region and project.
- 3. Click  $\equiv$  in the upper left corner and choose **Networking** > **Elastic IP**.
- 4. In the EIP list, locate the row that contains the EIP, click **More** in the **Operation** column, and click **Modify Bandwidth**.
- 5. On the **Modify Bandwidth** page, change the billing option as prompted. You can also change the bandwidth name and size.
  - You can also change the bandwidth han
- 6. Click **Next**.
- 7. On the displayed page, confirm the configurations and click **Submit**.

# D NOTE

- Changing the billing options does not change EIPs or interrupt their use.
- The preceding change scenarios apply only to **pay-per-use** EIPs.
- Yearly/monthly EIPs cannot be directly changed to pay-per-use EIPs billed by traffic. If the change is required, refer to How Do I Change My EIP Billing Mode Between Pay-per-Use and Yearly/Monthly?

# **3**<sub>VPCs</sub> and Subnets

# 3.1 What Is Virtual Private Cloud?

Virtual Private Cloud (VPC) allows you to provision logically isolated virtual private networks for cloud resources, such as cloud servers, containers, and databases. You can create subnets, security groups, network ACLs, route tables, and more to manage cloud resources flexibly. You can also use EIPs to connect cloud resources in VPCs to the Internet, and use Direct Connect and VPN to connect on-premises data centers to VPCs to build a hybrid cloud network.

# Product Architecture

The following describes the basics, security, connectivity, and O&M of VPCs.

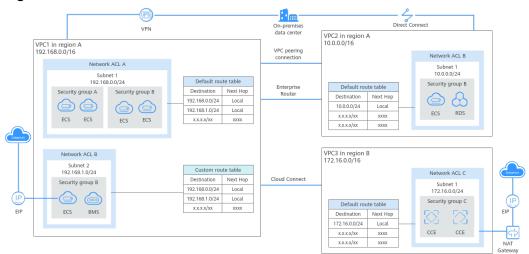

#### Figure 3-1 VPC architecture

| Item                | Brief                                                                                                    | Details                                                                                                    |
|---------------------|----------------------------------------------------------------------------------------------------|----------------------------------------------------------------------------------------------------|
| VPC<br>basics       | A VPC is a logically isolated<br>virtual private network. You<br>can define a CIDR block for<br>each VPC and add one or<br>more subnets. You can also<br>configure route tables to<br>control where the traffic from<br>your subnet is directed.<br>VPCs are logically isolated<br>from each other, but subnets<br>in a VPC can communicate<br>with each other by default. | <ul> <li>IPv4 CIDR block: When creating a VPC, you need to specify an IPv4 CIDR block for it. Supported IPv4 CIDR blocks are 10.0.0.0/8-24, 172.16.0.0/12-24, and 192.168.0.0/16-24.</li> <li>Subnet: You can divide a VPC into one or more subnets as required to deploy your instances (such as cloud servers, containers, and databases). Private IP addresses are then assigned to your instances from the subnets where they are running. For more information, see Subnet.</li> <li>Route table: Each VPC comes with a default route table that allows communications between subnets in a VPC. You can add routes to the default route table or create a route table to control traffic. For details, see Route Tables and Routes.</li> </ul>           |
| VPC<br>securit<br>y | Security groups and network<br>ACLs protect the cloud<br>resources deployed in a VPC.                                                                                                    | <ul> <li>Security groups protect instances.<br/>You can add inbound and<br/>outbound rule to protect all the<br/>resources in a security group.<br/>For details about security groups,<br/>see Security Groups and Security<br/>Group Rules.</li> <li>Network ACLs protect associated<br/>subnets. You can add inbound and<br/>outbound rule to protect all the<br/>resources in a subnet.<br/>For details, see Network ACL<br/>Overview.</li> <li>Network ACLs protect subnets, while<br/>security groups protect instances in a<br/>subnet. If both security group and<br/>network ACL rules are configured,<br/>traffic matches network ACL rules first<br/>and then security group rules.</li> <li>For details, see What Is Access<br/>Control?</li> </ul> |

| Table 3-1 | Architecture | description |
|-----------|--------------|-------------|
|-----------|--------------|-------------|

| ltem                    | Brief                                                                                                    | Details                                                                                                    |
|-------------------------|----------------------------------------------------------------------------------------------------|----------------------------------------------------------------------------------------------------|
| VPC<br>connec<br>tivity | <ul> <li>You can combine VPC and other networking services to build networks to meet different requirements.</li> <li>Use VPC peering connections or an enterprise router to connect different VPCs in the same region.</li> <li>Use Cloud Connect to connect VPCs in different regions.</li> <li>Use an EIP or NAT gateway to allow the instances in a VPC to the Internet.</li> <li>Use Direct Connect or VPN to connect an on-premises data center to VPCs.</li> </ul> | <ul> <li>Connecting VPCs in the same region         <ul> <li>VPC peering connections: connect VPCs in a region in the same account or different accounts. For details, see VPC Peering Connection Overview.</li> <li>Enterprise routers: connect multiple VPCs in the same region, as a high-performance centralized router. For details, see What Is an Enterprise Router?</li> <li>VPC peering connections are free of charge, while enterprise routers are not free. Compared with VPC peering connections, enterprise routers simplify the network structure and make it easy for scale-out and O&amp;M.</li> <li>Connecting VPCs across regions Cloud Connect: connects VPCs in different regions to quickly build cross-region networks. For details, see What Is Cloud Connect?</li> <li>Connecting a VPC to the Internet</li> <li>EIPS: enable your cloud resources to communicate with the Internet. For details, see What Is Cloud Connect?</li> </ul> </li> <li>Public NAT gateways: enables instances (such as ECSs or BMSs) in a VPC to share an EIP to communicate with the Internet. A public NAT gateway supports up to 20 Gbit/s of bandwidth. For details, see What Is NAT Gateway?</li> </ul> <li>Connecting an on-premises data center to a VPC</li> <li>Direct Connect: allows you to establish a stable, high-speed, low-latency, secure, and dedicated network connection</li> |

| ltem       | Brief                                                                             | Details                                                                                                    |
|------------|-----------------------------------------------------------------------------------|----------------------------------------------------------------------------------------------------|
|            |                                                                                   | that connects your on-premises<br>data center to the cloud. Direct<br>Connect helps you build a<br>flexible, scalable hybrid cloud<br>computing environment.<br>For details, see What Is Direct<br>Connect?                                                                                                    |
|            |                                                                                   | <ul> <li>VPN: establishes a secure,<br/>encrypted communication<br/>tunnel between your on-<br/>premises data center and your<br/>VPC.</li> <li>For details, see What Is Virtual<br/>Private Network?</li> </ul>                                                                                                    |
|            |                                                                                   | Compared with Direct Connect,<br>VPN is cost-effective and can be<br>quickly deployed.                                                                                                    |
| VPC<br>O&M | VPC flow logs and traffic<br>mirroring track traffic in a<br>VPC for network O&M. | <ul> <li>VPC flow logs: records traffic to<br/>and from a VPC in real time. VPC<br/>flow logs help you monitor<br/>network traffic, analyze network<br/>attacks, and determine whether<br/>security group and network ACL<br/>rules require modification. For<br/>details, see VPC Flow Log<br/>Overview.</li> </ul> |
|            |                                                                                   | • Traffic mirroring: mirrors traffic<br>that meets a mirror filter from an<br>elastic network interface to a<br>destination, where you can use the<br>mirrored traffic for inspection,<br>audit analysis, and<br>troubleshooting. For details, see<br><b>Traffic Mirroring Overview</b> .                            |

# 3.2 Which CIDR Blocks Are Available for the VPC Service?

The following table lists the private CIDR blocks that you can specify when creating a VPC. Consider the following when selecting a VPC CIDR block:

- Number of IP addresses: Reserve sufficient IP addresses in case of business growth.
- IP address range: Avoid IP address conflicts if you need to connect a VPC to an on-premises data center or connect two VPCs.

 Table 3-2 lists the supported VPC CIDR blocks.

#### Table 3-2 VPC CIDR blocks

| VPC CIDR Block    | IP Address Range                | Maximum Number of<br>IP Addresses |  |
|-------------------|---------------------------------|-----------------------------------|--|
| 10.0.0/8-24       | 10.0.0.0-10.255.255.255         | 2^24-2=16777214                   |  |
| 172.16.0.0/12-24  | 172.16.0.0-172.31.255.25<br>5   | 2^20-2=1048574                    |  |
| 192.168.0.0/16-24 | 192.168.0.0-192.168.255.<br>255 | 2^16-2=65534                      |  |

# NOTICE

**Table 3-2** describes the primary IPv4 CIDR blocks available for a VPC. After a VPC is created, its primary CIDR block cannot be modified. If the primary CIDR block is insufficient, you can **add a secondary IPv4 CIDR block for the VPC**.

# 3.3 How Many VPCs Can I Create?

By default, you can create a maximum of five VPCs in your account. If the number of VPCs cannot meet your service requirements, **submit a service ticket**.

# 3.4 Can Subnets Communicate with Each Other?

• Different VPCs cannot communicate with each other, so subnets in different VPCs are isolated from each other.

To connect subnets in different VPCs, you can:

 Use a VPC peering connection or an enterprise router to connect different VPCs in the same region.

For details about peering connections, see **VPC Peering Connection Overview**.

For details about enterprise routers, see What Is an Enterprise Router?

Use Cloud Connect to connect VPCs in different regions.

For details about cloud connections, see What Is Cloud Connect?

- Subnets in the same VPC can communicate with each other by default. If network ACLs and security groups are used to protect network security, communications between subnets may be denied by these rules.
  - Network ACL: If you associate subnets with different network ACLs and do not add inbound and outbound allow rules, communications between these subnets would fail.
  - Security group: If you associate instances (such as ECSs) in a subnet with different security groups and do not add inbound and outbound allow rules, communications between these instances would fail.

If both network ACLs and security groups are configured, traffic preferentially matches the network ACL rules. For details, see **Table 3-3**.

|                                   | ions between subnets       |                            |
|-----------------------------------|----------------------------|----------------------------|
| /PC1 in region A<br>92.168.0.0/16 |                            |                            |
| Netwo                             | rk ACL A                   | Network ACL A              |
|                                   | net 1<br>8.0.0/24          | Subnet 2<br>192.168.1.0/24 |
| Security group A                  | Security group B           | Security group B           |
|                                   |                            |                            |
| ECS01 ECS02                       | ECS03 ECS04                | ECS05 ECS06                |
|                                   |                            |                            |
|                                   |                            | Network ACL B              |
| Subnet 3<br>192.168.2.0/24        | Subnet 4<br>192.168.3.0/24 | Subnet 5<br>192.168.4.0/24 |
| Security group A                  | Security group A           | Security group A           |
|                                   |                            |                            |
| ECS07 ECS08                       | ECS09 ECS10                | ECS11 ECS12                |
|                                   |                            |                            |

Figure 3-2 Communications between subnets in a VPC

| Table 3-3 | Communication | scenarios |
|-----------|---------------|-----------|
|-----------|---------------|-----------|

| Scenario           | Access Control<br>Configuration                                                             | Description                                                                                                    |
|--------------------|---------------------------------------------------------------------------------------------|----------------------------------------------------------------------------------------------------|
| Between<br>subnets | No network<br>ACLs associated<br>Instances<br>associated with<br>the same<br>security group | <ul> <li>Subnets 3 and 4 are not associated with a network ACL, so they can communicate with each other.</li> <li>ECS07, ECS08, ECS09, and ECS10 are associated with the same security group (security group A), so they can communicate with each other.</li> </ul>                                                                                   |
|                    | Subnet<br>associated with<br>the same<br>network ACL                                        | <ul> <li>Subnets 1 and 2 are associated with<br/>the same network ACL (network ACL<br/>A), so they can communicate with<br/>each other.</li> </ul>                                                                                                    |
|                    | Instances<br>associated with<br>different<br>security groups                                | • ECS01 and ECS02 in subnet 1 are<br>associated with security group A, and<br>ECS05 and ECS06 in subnet 2 are<br>associated with security group B. If<br>security groups A and B have no allow<br>rules, ECSs in the two security groups<br>cannot communicate with each other.<br>For example, ECS01 and ECS05 cannot<br>communicate with each other. |

| Scenario           | Access Control<br>Configuration                              | Description                                                                                                    |  |
|--------------------|--------------------------------------------------------------|----------------------------------------------------------------------------------------------------|--|
|                    | Subnet<br>associated with<br>different<br>network ACLs       | Subnet 1 is associated with network ACL<br>A, and subnet 5 is associated with<br>network ACL B. If network ACLs A and B<br>have no allow rules, subnet 1 and subnet<br>5 cannot communicate with each other.                                                                                                    |  |
|                    |                                                              | As a result, ECSs in subnets 1 and 5 are<br>blocked from each other even they are in<br>the same security group. For example,<br>ECS01 and ECS 11 cannot communicate<br>with each other.                                                                                                    |  |
| Within a<br>subnet | Instances<br>associated with<br>different<br>security groups | ECS01 and ECS02 in subnet 1 are<br>associated with security group A, and<br>ECS03 and ECS04 are associated with<br>security group B. If security groups A and<br>B have no allow rules, ECSs in the two<br>security groups cannot communicate<br>with each other even they are in the<br>same subnet (subnet 1). For example,<br>ECS01 and ECS03 cannot communicate<br>with each other. |  |

# 3.5 What Subnet CIDR Blocks Are Available?

A subnet is an IP address range from a VPC. The VPC service supports CIDR blocks 10.0.0/8-24, 172.16.0.0/12-24, and 192.168.0.0/16-24.

Subnets must reside within your VPC, and the subnet masks used to define them can be between the netmask of its VPC CIDR block and /28 netmask.

# 3.6 Can I Modify the CIDR Block of a Subnet?

After a subnet is created, its CIDR block cannot be modified.

# 3.7 How Many Subnets Can I Create?

By default, you can create a maximum of 100 subnets in your cloud account. If the number of subnets cannot meet your service requirements, **submit a service ticket** to request a quota increase.

# 3.8 How Do I Make the Changed DHCP Lease Time of a Subnet Take Effect Immediately?

# Scenario

After you change the DHCP lease time on the console, the change will be applied when the DHCP lease of an instance (such as ECS) is renewed. You can manually renew the lease or wait for the system to do it. Renewing lease will not change the IP address of the instance.

- If you want the change to be applied immediately, manually renew the lease. Manual renewal will interrupt services.
- If you do not want the change to be applied immediately, wait for the system to renew the DHCP lease automatically. The system renews the lease for the first time when half of the current lease time is left. If the renewal fails, the system attempts to renew the lease again when one eighth of the current lease time is left. If the renewal still fails, the IP address of the instance will be released after the current lease expires. To prevent the IP address from being released, manually renew the lease.

For details about the DHCP lease renewal, see Table 3-4.

| Applied<br>Immediately | How to<br>Renew | Description                                                                                                    |
|------------------------|-----------------|----------------------------------------------------------------------------------------------------|
| Yes                    | Manuall<br>y    | You can manually renew the DHCP lease of the instance by referring to Viewing and Renewing the DHCP Lease (Windows ECS) or Viewing and Updating the DHCP Lease (Linux ECS).                                                |
|                        |                 | You can also restart the instance to make the new DHCP release to be applied immediately.                                                                                                    |
|                        |                 | <b>NOTICE</b><br>If you renew the DHCP lease manually, the IP address<br>of the instance will be released, and a new IP address<br>will be assigned when the new lease is applied. This<br>may cause service interruption. |

Table 3-4 DHCP lease renewal

| Applied<br>Immediately | How to<br>Renew   | Description                                                                                                    |
|------------------------|-------------------|----------------------------------------------------------------------------------------------------|
| No                     | Automat<br>ically | You can wait for the new lease to be applied automatically.                                                                                                    |
|                        |                   | • First attempt: The system renews the lease for the first time when half of the current lease time is left. If the renewal succeeds, the new lease is applied.                                                                                                    |
|                        |                   | • Second attempt: If the first attempt fails, the system attempts to renew the lease again when one eighth of the current lease time is left. If the renewal succeeds, the new lease is applied. If the second attempt still fails, the IP address of the instance is released after the current DHCP lease expires.                     |
|                        |                   | Suppose the DHCP lease time of an ECS is 30 days, and the lease will expire on January 30, 2024. If you change the DHCP lease time to 10 days on January 2, 2024:                                                                                                    |
|                        |                   | • First attempt: The system will renew the lease<br>on January 15, 2024 when half of the current<br>lease time is left. If the attempt succeeds, the<br>lease of the ECS will expire on January 25,<br>2024. When half of the new lease time is left,<br>the lease will be renewed on January 25,<br>2024.                               |
|                        |                   | • Second attempt: If the first attempt fails, the system attempts to renew the lease again on January 26, 2024 when one eighth of the current lease time is left. If the attempt succeeds, the lease will expire on February 5, 2024. If the second attempt still fails, the IP address of the ECS will be released on January 30, 2024. |

# Viewing and Renewing the DHCP Lease (Windows ECS)

- 1. After you change the DHCP lease time on the console, log in to the ECS whose lease you want to renew.
- 2. Enter **cmd** in the search box to open the CLI.
- 3. View the expiration time of the current DHCP lease: **ipconfig /all**
- 4. Renew the DHCP lease:
  - ipconfig /release && ipconfig /renew
- 5. Check the new DHCP lease expiration time: **ipconfig /all**

# Viewing and Updating the DHCP Lease (Linux ECS)

- 1. After you change the DHCP lease time on the console, log in to the ECS whose lease you want to renew.
- 2. Check whether the client that provides the DHCP service is **dhclient**:

#### ps -ef | grep dhclient

 If information similar to the following is displayed, the dhclient process exists and the client is dhclient. The lease file following the -lf parameter contains lease information. [root@ecs-A ~]# ps -ef | grep dhclient root 580 526 0 18:49 ? 00:00:00 /sbin/dhclient -d -q -sf /usr/libexec/nm-dhcp-helper - pf /var/run/dhclient-eth0.pid -lf /var/lib/NetworkManager/ dhclient-5fb06bd0-0bb0-7ffb-45f1-d6edd65f3e03-eth0.lease -cf /var/lib/NetworkManager/

dhclient-eth0.conf eth0

root 1512 1470 0 18:50 pts/0 00:00:00 grep --color=auto dhclient

- If the **dhclient** process does not exist, this procedure may not be applicable. In this case, you need to search for the operation commands of the corresponding DHCP client.
- 3. View the latest DHCP lease information in the **lease** file obtained in **2**:

#### cat lease File name

Example command:

#### cat /var/lib/NetworkManager/dhclient-5fb06bd0-0bb0-7ffb-45f1d6edd65f3e03-eth0.lease

Information similar to the following is displayed. The **lease** file contains historical DHCP lease information, and the information following the last **lease** is about the latest DHCP lease.

[root@ecs-A ~]# cat /var/lib/NetworkManager/dhclient-5fb06bd0-0bb0-7ffb-45f1-d6edd65f3e03eth0.lease

lease { interface "eth0"; fixed-address 172.16.0.54; option subnet-mask 255.255.255.0; option dhcp-lease-time 10800000; option routers 172.16.0.1; option dhcp-message-type 5; option dhcp-server-identifier 172.16.0.254; option domain-name-servers 100.125.1.250,100.125.64.250; option interface-mtu 1500; option dhcp-renewal-time 54000000; option dhcp-rebinding-time 94500000; option rfc3442-classless-static-routes 0,172,16,0,1,32,169,254,169,254,172,16,0,1; option broadcast-address 172.16.0.255; option host-name "host-172-16-0-54" option domain-name "openstacklocal"; renew 3 2025/06/18 21:46:42; rebind 3 2027/01/20 04:46:44; expire 5 2027/06/25 10:46:44; lease { interface "eth0"; fixed-address 172.16.0.54: option subnet-mask 255.255.255.0; option routers 172.16.0.1; option dhcp-lease-time 108000000; option dhcp-message-type 5; option domain-name-servers 100.125.1.250,100.125.64.250; option dhcp-server-identifier 172.16.0.254; option interface-mtu 1500; option dhcp-renewal-time 54000000; option broadcast-address 172.16.0.255;

```
option rfc3442-classless-static-routes 0,172,16,0,1,32,169,254,169,254,172,16,0,1;
option dhcp-rebinding-time 94500000;
option host-name "host-172-16-0-54";
option domain-name "openstacklocal";
renew 3 2025/08/20 23:57:15;
rebind 3 2027/01/20 04:50:00;
expire 5 2027/06/25 10:50:00;
```

4. Release the IP address of the ECS:

#### dhclient -r

5. Obtain the new DHCP lease:

#### killall dhclient && systemctl restart NetworkManager

6. View the latest DHCP lease information in the **lease** file obtained in **2**:

cat *lease* File name

Example command:

#### cat /var/lib/NetworkManager/dhclient-5fb06bd0-0bb0-7ffb-45f1d6edd65f3e03-eth0.lease

Information similar to the following is displayed. The **lease** file contains historical DHCP lease information, and the information following the last **lease** is about the latest DHCP lease.

[root@ecs-A ~]# cat /var/lib/NetworkManager/dhclient-5fb06bd0-0bb0-7ffb-45f1-d6edd65f3e03eth0.lease lease { interface "eth0"; fixed-address 172.16.0.54; option subnet-mask 255.255.255.0; option dhcp-lease-time 108000000; option routers 172.16.0.1; option dhcp-message-type 5; option dhcp-server-identifier 172.16.0.254; option domain-name-servers 100.125.1.250,100.125.64.250; option interface-mtu 1500; option dhcp-renewal-time 54000000; option dhcp-rebinding-time 94500000; option rfc3442-classless-static-routes 0,172,16,0,1,32,169,254,169,254,172,16,0,1; option broadcast-address 172.16.0.255; option host-name "host-172-16-0-54"; option domain-name "openstacklocal"; renew 3 2025/08/20 23:57:15; rebind 3 2027/01/20 04:50:00; expire 5 2027/06/25 10:50:00; lease { interface "eth0"; fixed-address 172.16.0.54; option subnet-mask 255.255.255.0; option routers 172.16.0.1; option dhcp-lease-time 108000000; option dhcp-message-type 5; option domain-name-servers 100.125.1.250,100.125.64.250; option dhcp-server-identifier 172.16.0.254; option interface-mtu 1500; option dhcp-renewal-time 54000000; option broadcast-address 172.16.0.255; option rfc3442-classless-static-routes 0,172,16,0,1,32,169,254,169,254,172,16,0,1; option dhcp-rebinding-time 94500000; option host-name "host-172-16-0-54"; option domain-name "openstacklocal";

renew 4 2025/07/03 00:34:04;

rebind 3 2027/01/20 04:52:43;

}

expire 5 2027/06/25 10:52:43;

When you create a subnet, you can also configure domain names. To access a domain name, you only need to enter the domain name prefix and ECSs in the subnet will automatically match the domain name suffix. After a subnet is created, you can change the configured domain names. **Table 3-5** describes how to make the change to take effect.

| ECS                       | Effective Policy                                                                                                    |  |
|---------------------------|----------------------------------------------------------------------------------------------------|--|
| New ECSs in the subnet    | ECSs newly added to a subnet will use the new domain names automatically. No additional configuration is required.                         |  |
| Existing ECSs in a subnet | To use the new domain names, you can use either of the following method:                                                                   |  |
|                           | Restart the ECS.                                                                                                    |  |
|                           | <ul> <li>Restart the DHCP Client service: service dhcpd restart</li> </ul>                                                                 |  |
|                           | <ul> <li>Restart the network service: service network<br/>restart</li> </ul>                                                               |  |
|                           | <b>NOTE</b><br>The command for updating the DHCP configuration<br>depends on the ECS OS. The commands here are only for<br>your reference. |  |

 Table 3-5
 Domain name effective policies

# 3.10 Why Can't I Delete My VPCs and Subnets?

If VPCs and subnets are being used by other resources, you need to delete these resources first based on the prompts on the console before deleting the VPCs and subnets. This following provides detailed deletion prompts and corresponding deletion guide.

- Deleting Subnets
- Deleting VPCs

## NOTICE

VPCs and subnets are free of charge. If your VPCs and subnets cannot be deleted, **submit a service ticket**.

# **Deleting Subnets**

You can refer to Table 3-6 to delete subnets.

| Prompts                                                                                                    | Cause                                                                                                    | Solution                                                                                                    |
|----------------------------------------------------------------------------------------------------|----------------------------------------------------------------------------------------------------|----------------------------------------------------------------------------------------------------|
| You do not<br>have<br>permission<br>to perform<br>this<br>operation.                                                      | Your account does<br>not have<br>permissions to<br>delete subnets.                                                                                                | Contact the account administrator to grant<br>permissions to your account and then delete<br>the subnet.<br>Permissions Management                                                                                                    |
| Delete<br>custom<br>routes<br>from the<br>associated<br>route table<br>of the<br>subnet and<br>then delete<br>the subnet. | The route table<br>has custom routes<br>with the following<br>as the next hop<br>type:<br>• Server<br>• Extension NIC<br>• Virtual IP<br>address<br>• NAT gateway | <ul> <li>Delete the custom routes from the route table and then delete the subnet.</li> <li>1. Viewing the Route Table Associated with a Subnet</li> <li>2. Deleting a Route</li> </ul>                                                                                                    |
| Release<br>any virtual<br>IP<br>addresses<br>configured<br>in the<br>subnet and<br>then delete<br>the subnet.             | The subnet has<br>virtual IP addresses<br>configured.                                                                                                    | Release the virtual IP addresses from the<br>subnet and then delete the subnet.<br>Releasing a Virtual IP Address                                                                                                    |
| Release<br>any private<br>IP<br>addresses<br>configured<br>in the<br>subnet and<br>then delete<br>the subnet.             | The subnet has<br>virtual IP addresses<br>that are not used<br>by any instance.                                                                                   | <ul> <li>On the IP Addresses tab, release these private IP addresses that are not required and then delete the subnet.</li> <li>1. Viewing IP Addresses in a Subnet</li> <li>2. In the private IP address list, locate the IP address that is not being used and click Release in the Operation column.</li> <li>NOTICE If you want to release an in-use private IP address, you need to delete the resource that uses the IP address first.</li> </ul> |

 Table 3-6 Deleting subnets

| Prompts                                                                                                    | Cause                                                           | Solution                                                                                                    |
|----------------------------------------------------------------------------------------------------|-----------------------------------------------------------------|----------------------------------------------------------------------------------------------------|
| Delete the<br>resource<br>(ECS or<br>load<br>balancer)<br>that is<br>using the<br>subnet and<br>then delete<br>the subnet. | The subnet is<br>being used by an<br>ECS or a load<br>balancer. | Delete the ECS or load balancer and then<br>delete the subnet.<br>Viewing and Deleting Resources in a<br>Subnet                                                                                                    |
| Delete the<br>load<br>balancer<br>that is<br>using the<br>subnet and<br>then delete<br>the subnet.                         | The subnet is<br>being used by a<br>load balancer.              | Delete the load balancer and then delete the<br>subnet.<br>Viewing and Deleting Resources in a<br>Subnet                                                                                                    |
| Delete the<br>NAT<br>gateway<br>that is<br>using the<br>subnet and<br>then delete<br>the subnet.                           | The subnet is<br>being used by a<br>NAT gateway.                | Delete the NAT gateway and then delete the<br>subnet.<br>Viewing and Deleting Resources in a<br>Subnet                                                                                                    |
| Delete the<br>resource<br>that is<br>using the<br>subnet and<br>then delete<br>the subnet.                                 | The subnet is<br>being used by<br>cloud resources.              | <ul> <li>On the IP Addresses tab, view the usage of the IP address, find the resource that is using the IP address, delete the resource, and delete the subnet.</li> <li>1. Viewing IP Addresses in a Subnet</li> <li>2. Locate resource based on the usage of the IP address by referring to Searching for Cloud Resources.</li> <li>3. Delete the resource and then delete the subnet.</li> </ul> |

# **Deleting VPCs**

Before deleting a VPC, ensure that all subnets in the VPC have been deleted. You can refer to **Table 3-7** to delete VPCs.

| Prompts                                                                                                    | Cause                                                                                                    | Solution                                                                                                    |
|----------------------------------------------------------------------------------------------------|----------------------------------------------------------------------------------------------------|----------------------------------------------------------------------------------------------------|
| You do not<br>have<br>permission to<br>perform this<br>operation.                                               | Your account does<br>not have<br>permissions to<br>delete VPCs.                                                                  | Contact the account administrator to grant<br>permissions to your account and then<br>delete the VPC.<br>Permissions Management                                                                                                    |
| Delete the<br>VPC endpoint<br>service or the<br>route<br>configured<br>for the<br>service from<br>the VPC route | The VPC route<br>table has custom<br>routes.                                                                                     | <ul> <li>Delete the custom routes and then delete the VPC.</li> <li>1. In the VPC list, locate the row that contains the VPC and click the number in the Route Tables column. The route table list is displayed.</li> <li>2. Deleting a Route</li> </ul> |
| table and<br>then delete<br>the VPC.                                                                            | The VPC is being<br>used by a VPC<br>endpoint service.                                                                           | Search for the VPC endpoint service on the VPC endpoint service console and delete it. <b>Deleting a VPC Endpoint Service</b>                                                                                                    |
| This VPC has<br>VPC endpoint<br>services<br>configured.<br>Delete the<br>services first.                        | The VPC is being<br>used by VPC<br>endpoint services.                                                                            | Search for the VPC endpoint service on the VPC endpoint service console and delete it. <b>Deleting a VPC Endpoint Service</b>                                                                                                    |
| This VPC<br>cannot be<br>deleted<br>because it<br>has<br>associated<br>resources.                               | The VPC is being<br>used by the<br>following<br>resources:<br>• Subnet<br>• VPC peering<br>connection<br>• Custom route<br>table | Click the resource name hyperlink as<br>prompted to delete the resource.<br>• Table 3-6<br>• Deleting a VPC Peering Connection<br>• Deleting a Route Table                                                                                               |
| Delete the<br>virtual<br>gateway that<br>is using the<br>VPC and then<br>delete the<br>VPC.                     | The VPC is being<br>used by a Direct<br>Connect virtual<br>gateway.                                                              | On the Direct Connect console, locate the virtual gateway and delete it.<br>Deleting a Virtual Gateway                                                                                                    |
| Delete the<br>VPN gateway<br>that is using<br>the VPC and<br>then delete<br>the VPC.                            | The VPC is being<br>used by a VPN<br>gateway.                                                                                    | On the VPN console, locate the VPN gateway and delete it.<br>Deleting a VPN Gateway                                                                                                    |

| Prompts                                                                                           | Cause                                                                                                    | Solution                                                                                                    |
|---------------------------------------------------------------------------------------------------|----------------------------------------------------------------------------------------------------|----------------------------------------------------------------------------------------------------|
| Remove the<br>VPC from the<br>cloud<br>connection<br>and then<br>delete the<br>VPC.               | The VPC is being<br>used by a Cloud<br>Connect<br>connection.                                                                                                    | On the Cloud Connect console, locate the connection and remove the VPC from it. <b>Removing a Network Instance</b> |
| Delete all<br>custom<br>security<br>groups in this<br>region and<br>then delete<br>this last VPC. | In the current<br>region, this is the<br>last VPC and there<br>are custom<br>security groups.<br><b>NOTICE</b><br>You only need to<br>delete the custom<br>security groups.<br>The default<br>security group<br>does not affect the<br>deletion of VPCs. | Delete all custom security groups and then<br>delete the VPC.<br>Deleting a Security Group                         |
| Release all<br>EIPs in this<br>region and<br>then delete<br>this last VPC.                        | In the current<br>region, this is the<br>last VPC and there<br>are EIPs.                                                                                                    | Release all EIPs in this region and then<br>delete this last VPC.<br><b>Releasing an EIP</b>                       |

# **Searching for Cloud Resources**

- 1. Log in to the management console.
- 2. In the upper right corner of the console, choose **More** > **Resources** > **My Resources**.

The My Resources page is displayed.

#### Figure 3-3 My Resources

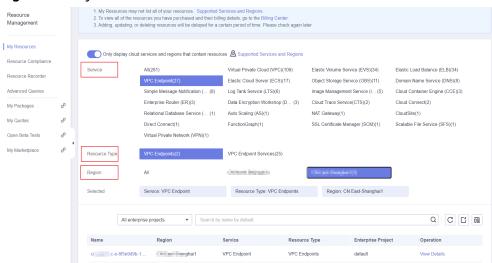

- 3. On the **My Resources** page, set search criteria to quickly find the resources in the subnet.
  - Service: Select a service that has resources in subnets.
     Table 3-8 lists some common resources. If you have other resources, check them.
  - **Resource Type**: Check the types of resources.
  - Region: Select the region where the VPC and subnet are located to filter resources in the same region. VPCs and subnets can be used only by resources from their same region.

| Product Category | Service                               |  |  |
|------------------|---------------------------------------|--|--|
| Compute          | Elastic Cloud Server (ECS)            |  |  |
|                  | Bare Metal Server (BMS)               |  |  |
|                  | Cloud Container Engine (CCE)          |  |  |
|                  | Cloud Container Instance (CCI)        |  |  |
| Containers       | Application Service Mesh (ASM)        |  |  |
| Networking       | Elastic Load Balance (ELB)            |  |  |
|                  | NAT Gateway                           |  |  |
|                  | VPC Endpoint (VPCEP)                  |  |  |
| Databases        | GaussDB                               |  |  |
|                  | Relational Database Service (RDS)     |  |  |
|                  | Document Database Service (DDS)       |  |  |
|                  | GaussDB NoSQL                         |  |  |
|                  | Distributed Database Middleware (DDM) |  |  |
| Applications     | Distributed Cache Service (DCS)       |  |  |
|                  | Redis instance                        |  |  |
|                  | Memcached instance                    |  |  |
|                  | Distributed Message Service (DMS)     |  |  |
|                  | Kafka instance                        |  |  |
|                  | RabbitMQ instance                     |  |  |
| EI               | MapReduce Service (MRS)               |  |  |
|                  | Data Warehouse Service (DWS)          |  |  |
|                  | Cloud Search Service (CSS)            |  |  |

 Table 3-8 Common resources in subnets

If you cannot delete a subnet even after deleting all the resources it contains, **submit a service ticket**.

# 3.11 Can I Change the VPC of an ECS?

#### Yes.

You can click **Change VPC** in the **Operation** column on the **Elastic Cloud Server** page.

For details, see Changing a VPC.

# 3.12 Why Is the ECS IP Address Released After the System Time Is Changed?

## Cause

If the new ECS system time is later than the DHCP lease expiration time, the system will attempt to renew the DHCP lease. If the renewal fails, the IP address will be released.

# Solution

If you need to set the ECS system time to a later time than the DHCP lease expiration time, assign a static IP address to the ECS.

# 3.13 How Do I Change the DNS Server Address of an ECS?

## **Scenarios**

This section describes how to change the DNS server address of an ECS and make the new DNS server address take effect immediately on the ECS.

The required operations are as follows:

- 1. Viewing the DNS Server Addresses for an ECS
- 2. Changing the DNS Server Addresses for a VPC Subnet
- 3. Changing DNS Servers for the ECS

# Background

ECSs use private DNS servers for domain name resolution in VPCs. The private DNS servers do not affect the domain name resolution for the ECSs to access the Internet. Additionally, you can use the private DNS servers to directly access the private IP addresses of cloud services, such as OBS and SMN. Compared with the access through the Internet, this access features high performance and low latency.

Before private domain names are available, VPC subnets use the public DNS server (114.114.114.114). To allow ECSs in these VPCs to access private domain names,

you can change the public DNS server to the private DNS servers configured for the VPC subnets. For instructions about how to obtain a private DNS server address, see **What Are the Private DNS Servers Provided by the Huawei Cloud DNS Service?** 

# Viewing the DNS Server Addresses for an ECS

- 1. Log in to the management console.
- Choose Computing > Elastic Cloud Server.
   The Elastic Cloud Server page is displayed.
- 3. In the ECS list, click the name of the target ECS.
- 4. On the ECS details page, click the VPC name. The **Virtual Private Cloud** page is displayed.
- 5. Locate the VPC and click the number in the **Subnets** column. The **Subnets** page is displayed.
- 6. Click the name of the subnet.

In the **Gateway and DNS Information** area, view the DNS server addresses used by the ECS.

# Changing the DNS Server Addresses for a VPC Subnet

If the ECS uses default public DNS server addresses, change them to Huawei Cloud private DNS server addresses.

- 1. In the Gateway and DNS Information area, click  $\checkmark$  next to DNS Server Address.
- 2. Change the DNS server addresses to private DNS server addresses.

# **Changing DNS Servers for the ECS**

After you change the DNS server addresses of a VPC subnet, the DNS server addresses of ECSs in the subnet will not take effect immediately.

To make the DNS server addresses take effect immediately, do as follows:

 Restart the OS. The ECS will then obtain the new DNS server addresses from the DHCP server.

#### NOTICE

Restarting the OS will interrupt services on the ECS. Perform this operation during off-peak hours.

Alternatively, wait for the DHCP lease to expire. After the lease time expires, the DHCP server allocates another IP address and updates the DNS server addresses to the ECS.

- Obtain the new DNS server addresses.
  - a. Log in to the ECS.

 Run the following command to view the DNS server address of the ECS: cat /etc/resolv.conf

# If information similar to the following is displayed, 114.114.114.114 is the DNS server address of the ECS.

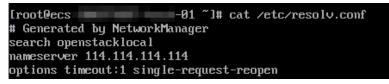

c. Run the following command to check whether the **dhclient** process exists:

```
ps -ef | grep dhclient | grep -v grep
```

If information similar to the following is displayed, no process exists (CentOS 8.1 is used as an example).

In this case, run the **dhclient** command to start the process and check whether the **dhclient** process exists.

| [root@ecs |      |     | ‴l#ps −ef l  | grep dhclient   grep -v grep |
|-----------|------|-----|--------------|------------------------------|
| [root@ecs |      |     | ~]# dhclient |                              |
| [root@ecs | _    |     | ~]# ps -ef I | grep dhclient   grep -v grep |
| root      | 5712 | 1 1 | 0 09:52 ?    | 90:00:00 dhclient            |

If information similar to the following is displayed, process exists (CentOS 7.2 is used as an example).

- Run the following command to release the current DNS server address:
   dhclient -r
- e. Run the following command to restart the **dhclient** process and obtain new DNS server addresses:

#### dhclient

f. Run the following command to view the new DNS server addresses of the ECS:

#### cat /etc/resolv.conf

If information similar to the following is displayed, 100.125.1.250 and 100.125.64.250 are the new DNS server addresses of the ECS.

| [root@ecs                                | -01            | ~]# dhclient -r        |    |
|------------------------------------------|----------------|------------------------|----|
| [root@ecs                                | -01            | ~]# dhclient           |    |
| [root@ecs                                | -01            | ~]# cat /etc/resolv.co | nf |
| options timeout:1 single-request-reopen  |                |                        |    |
| ; generated by /usr/sbin/dhclient-script |                |                        |    |
| search openstacklocal                    |                |                        |    |
| nameserver                               | 100.125.1.250  |                        |    |
| nameserver                               | 100.125.64.250 |                        |    |

# **4**<sub>EIPs</sub>

### 4.1 How Do I Assign or Retrieve a Specific EIP?

If you want to retrieve an EIP that you have released or assign a specific EIP, you can use APIs by setting the value of **ip\_address** to the one that you want to assign. For details, see **Elastic IP API Reference**.

#### 

- If the EIP has been assigned to another user, you will fail to assign your required EIP.
- You cannot use the management console to assign a specific EIP.

# 4.2 What Are the Differences Between EIP, Private IP Address, and Virtual IP Address?

Different types of IP addresses have different functions.

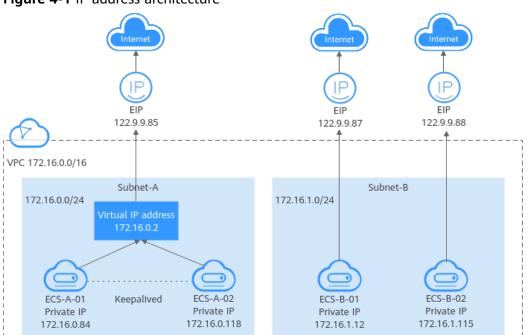

#### Figure 4-1 IP address architecture

#### Table 4-1 Functions of different IP address types

| IP Address<br>Type    | Description                                                                                                    | Example Value                                                                                                    |
|-----------------------|----------------------------------------------------------------------------------------------------|----------------------------------------------------------------------------------------------------|
| Private IP<br>address | Private IP addresses come with your ECSs<br>and belong to the VPC subnets of the<br>ECSs. They are used for private<br>communication on the cloud.                                                                                                    | <ul> <li>Private IP address of<br/>ECS-A-01:<br/>172.16.0.84</li> <li>Private IP address of<br/>ECS-B-01:<br/>172.16.1.12</li> </ul>                                                  |
| Virtual IP<br>address | A virtual IP address can be shared<br>among multiple ECSs. Two ECSs can<br>work as an active and standby pair to<br>achieve high availability by using a<br>virtual IP address and Keepalived. If the<br>active ECS is faulty, the virtual IP address<br>can be dynamically switched to the<br>standby ECS to continue providing<br>services. | Bind virtual IP address<br>(172.16.0.2) both ECS-<br>A-01 and ECS-A-02.<br>The active/standby<br>switchover of ECS-A-01<br>and ECS-A-02 can be<br>implemented by using<br>Keepalived. |
|                       | For more information about virtual IP<br>addresses, see Virtual IP Address<br>Overview. For details about how to set<br>up a high availability cluster, see<br>Building Highly Available Web Server<br>Clusters with Keepalived.                                                                                                    |                                                                                                    |

4 EIPs

| IP Address<br>Type | Description                                                                                                    | Example Value                                                                                                    |
|--------------------|----------------------------------------------------------------------------------------------------|----------------------------------------------------------------------------------------------------|
| EIP                | <ul> <li>EIPs allow cloud resources to access the Internet. They can be flexibly bound to or unbound from instances.</li> <li>You can bind an EIP to a virtual IP address to enable the ECSs with the virtual IP address bound to access the Internet.</li> <li>You can also bind an EIP to the ECSs to enable them to access the Internet.</li> <li>For more information, see EIP Overview.</li> </ul> | <ul> <li>Bind EIP<br/>(122.9.9.85) to<br/>virtual IP address<br/>(172.16.0.2) to<br/>enable ECS-A-01<br/>and ECS-A-02 to<br/>access the Internet.</li> <li>Bind EIP<br/>(122.9.9.87) to ECS-<br/>B-01 to enable ECS-<br/>B-01 to access the<br/>Internet.</li> </ul> |

# 4.3 How Do I Access the Internet Using an EIP Bound to an Extension NIC?

1. After an EIP is bound to an extension NIC, log in to the ECS and use the **route** command to query the routes.

You can run **route --help** to learn more about the **route** command.

Figure 4-2 Viewing route information

| )estination    | Gateway      | Genmask         | Flags | Metric | Ref | Use | Iface |
|----------------|--------------|-----------------|-------|--------|-----|-----|-------|
| 8.8.8.8        | 192.168.11.1 | 0.0.0           | UG    | 0      | 0   | 0   | eth8  |
| 169.254.0.0    | 0.0.0.0      | 255.255.0.0     | U     | 1002   | 0   | 0   | eth8  |
| 69.254.0.0     | 0.0.0.0      | 255.255.0.0     | U     | 1003   | 0   | 0   | eth1  |
| 69.254.169.254 | 192.168.11.1 | 255.255.255.255 | UGH   | 0      | 0   | 0   | eth0  |
| 92.168.11.0    | 0.0.0        | 255.255.255.0   | U     | 0      | 0   | 0   | eth0  |
| 92.168.17.0    | 0.0.0        | 255.255.255.0   | U     | 0      | 0   | 0   | eth1  |

2. Run the **ifconfig** command to view NIC information.

#### Figure 4-3 Viewing NIC information

| [root@ecs-b926 ~]#_ifconfig                                                                                                    |
|----------------------------------------------------------------------------------------------------|
| eth0: flags=4163 <up,broadcast,running,multicast> mtu 1500</up,broadcast,running,multicast>                                                                                                    |
| inet 192.168.11.42 netmask 255.255.255.8 broadcast 192.168.11.255                                                                                                    |
|                                                                                                    |
| inet6 fe80::f816:3eff:fef7:1c44 prefixien 64 scopeid 0x20 <link/>                                                                                                    |
| ether fa:16:3e:f7:1c:44 txqueuelen 1000 (Ethernet)                                                                                                    |
| RX packets 127 bytes 21633 (21.1 KiB)                                                                                                    |
| RX errors 0 dropped 0 overruns 0 frame 0                                                                                                    |
| TX packets 258 bytes 22412 (21.8 KiB)                                                                                                    |
| TX errors 0 dropped 0 overruns 0 carrier 0 collisions 0                                                                                                    |
| eth1: flags=4163 <up,broadcast,running,multicast> mtu 1500<br/>inet 192.168.17.191 netmask 255.255.255.0 broadcast 192.168.17.255<br/>inet6 fe80::f016:3eff:fe1c:b5?f prefixlen 64 scopeid 0x20<link/><br/>ether fa:16:3e:1c:b5:7f txqueuelen 1000 (Ethernet)<br/>RX packets 11 bytes 1283 (1.2 KiB)<br/>RX errors 0 dropped 0 overruns 0 frame 0<br/>TX packets 12 bytes 1388 (1.3 KiB)<br/>TX errors 0 dropped 0 overruns 0 carrier 0 collisions 0</up,broadcast,running,multicast> |
| lo: flags=73 <up,loopback,running> mtu 65536</up,loopback,running>                                                                                                    |
| inet 127.0.0.1 netmask 255.0.0.0                                                                                                    |
| inet6 ::1 prefixlen 128 scopeid 0x10 <host></host>                                                                                                    |
| loop txqueuelen 1 (Local Loopback)                                                                                                    |
| RX packets 51 bytes 12018 (11.7 KiB)                                                                                                    |
| RX errors 0 dropped 0 overruns 0 frame 0                                                                                                    |
| TX packets 51 bytes 12018 (11.7 KiB)                                                                                                    |
| TX errors 0 dropped 0 overruns 0 carrier 0 collisions 0                                                                                                    |

- 3. Enable access to the Internet through the extension NIC by default.
  - a. Run the following command to delete the default route of the primary NIC:

#### route del -net 0.0.0.0 gw 192.168.11.1 dev eth0

192.168.11.1 is the gateway of the subnet that the NIC works. You can view the gateway on the **Summary** tab page of the subnet on the management console.

D NOTE

This operation will interrupt ECS communication. It is recommended that you perform the configuration by following step **4**.

b. Run the following command to configure the default route for the extension NIC:

#### route add default gw 192.168.17.1

4. Configure Internet access from the extension NIC based on your destination address.

Run the following command to configure access to a specified CIDR block (for example, *xx.xx*.0.0/16) through the extension NIC:

You can configure the CIDR block as required.

route add -net xx.xx.0.0 netmask 255.255.0.0 gw 192.168.17.1

# 4.4 What Are the Differences Between the Primary and Extension NICs of ECSs?

The differences are as follows:

• Generally, the OS default routes preferentially use the primary NICs. If the OS default routes use the extension NICs, network communication will be

interrupted. Then, you can check the route configuration to rectify the network communication error.

 Primary NICs can communicate with the public service zone (zone where PaaS and DNS services are deployed). Extension NICs cannot communicate this zone.

### 4.5 Can an EIP That Uses Dedicated Bandwidth Be Changed to Use Shared Bandwidth?

Yes. A pay-per-use EIP that uses the dedicated bandwidth can be changed to use the shared bandwidth. However, a yearly/monthly EIP that uses the dedicated bandwidth cannot be changed to use the shared bandwidth.

### 4.6 Can I Bind an EIP to Multiple ECSs?

Each EIP can be bound to only one ECS at a time.

Multiple ECSs cannot share the same EIP. An ECS and its bound EIP must be in the same region. If you want multiple ECSs in the same VPC to share an EIP, you have to use a NAT gateway. For more information, see **NAT Gateway User Guide**.

# 4.7 How Do I Access an ECS with an EIP Bound from the Internet?

Each ECS is automatically added to a security group after being created to ensure its security. The security group denies access traffic from the Internet by default (except TCP traffic from port 22 through SSH to a Linux ECS and TCP traffic from port 3389 through RDP to a Windows ECS). To allow external access to ECSs in the security group, add an inbound rule to the security group.

You can set **Protocol** to **TCP**, **UDP**, **ICMP**, or **All** as required on the page for creating a security group rule.

- If your ECS needs to be accessible over the Internet and you know the IP address used to access the ECS, set **Source** to the IP address range containing the IP address.
- If your ECS needs to be accessible over the Internet but you do not know the IP address used to access the ECS, retain the default setting 0.0.0.0/0 for **Source**, and then set allowed ports to improve network security.

The default source **0.0.0.0/0** indicates that all IP addresses can access ECSs in the security group.

• Allocate ECSs that have different Internet access requirements to different security groups.

### 4.8 What Is the EIP Assignment Policy?

By default, EIPs are assigned randomly.

If an EIP is released by mistake, the system will preferentially assign you an EIP that you have released in the last 24 hours.

If you want a specific EIP that you released more than 24 hours ago, see **How Do I** Assign or Retrieve a Specific EIP?

If you do not want an EIP that you have released, it is recommended that you buy another EIP first and then release the one that you do not need.

### 4.9 Can I Bind an EIP of an ECS to Another ECS?

Yes.

You can unbind the EIP from the original ECS. For details, see **Unbinding an EIP** from an Instance.

Then, bind the EIP to the target ECS. For details, see **Binding an EIP to an Instance**section "Assigning an EIP and Binding It to an ECS" in *Elastic IP User Guide*.

If you want to change an EIP for your ECS, refer to Changing an EIP.

### 4.10 Can I Buy a Specific EIP?

By default, EIPs are assigned randomly. If you have released EIPs, the system preferentially assigns EIPs from the ones you released.

You can assign a specific EIP only by calling an API. For details, see **Assigning an EIP**.

### 4.11 How Do I Query the Region of My EIPs?

You can visit https://en.ipip.net/ip.html to query the region of your EIPs.

- The region of an EIP identified using a third-party website may be different from the region that the EIP belongs to.
- If the region identified using another third-party website is different from the one identified using <a href="https://en.ipip.net/ip.html">https://en.ipip.net/ip.html</a>, use the region identified using <a href="https://en.ipip.net/ip.html">https://en.ipip.net/ip.html</a>, use the region identified using <a href="https://en.ipip.net/ip.html">https://en.ipip.net/ip.html</a>, use the region identified using <a href="https://en.ipip.net/ip.html">https://en.ipip.net/ip.html</a>, use the region identified using <a href="https://en.ipip.net/ip.html">https://en.ipip.net/ip.html</a>.
- If the region identified using https://en.ipip.net/ip.html is different from the one you selected when purchasing the EIP, use the region you had selected during EIP purchase.

D NOTE

The geographical location of an EIP purchased in CN North-Ulanqab1 is Beijing.

• If your service is adversely affected because the region of your EIP cannot be determined, **submit a service ticket**.

To know more about the region of EIPs, submit a service ticket.

### 4.12 How Do I Unbind an EIP from an Instance and Bind a New EIP to the Instance?

#### Scenario 1: Unbinding an EIP from an ECS and Binding a New EIP to the ECS

- 1. Unbind an EIP.
  - a. Log in to the management console.
  - b. Click  $\equiv$  in the upper left corner and choose **Networking** > **Elastic IP**.
  - c. On the displayed page, locate the row that contains the target EIP, and click **Unbind**.
  - d. Click Yes.
- 2. Assign an EIP.

#### **NOTE**

If you already have an EIP that you require, skip this step.

- a. Log in to the management console.
- b. Click  $\equiv$  in the upper left corner and choose **Networking** > **Elastic IP**.
- c. On the displayed page, click **Buy EIP**.
- d. Set the parameters as prompted.
- e. Click Next.
- 3. Bind the new EIP to the ECS.
  - a. Log in to the management console.
  - b. Click  $\equiv$  in the upper left corner and choose **Networking** > Elastic IP.
  - c. On the **EIPs** page, locate the row that contains the target EIP, and click **Bind**.
  - d. Select the desired ECS.
  - e. Click **OK**.
- 4. Release the EIP that is unbound.

#### **NOTE**

If an unbound EIP is no longer required, you can release it. If you do not release an unbound EIP, it will continue to be billed.

- a. Log in to the management console.
- b. Click  $\equiv$  in the upper left corner and choose **Networking** > **Elastic IP**.
- c. In the EIP list, locate the row that contains the EIP, and choose **More** > **Release** in the **Operation** column.
- d. Click Yes.

### Scenario 2: Unbinding an EIP from a Load Balancer and Binding a New EIP to the Load Balancer

- 1. Unbind an EIP.
  - a. Log in to the management console.
  - b. Click Service List. Under Networking, click Elastic Load Balance.
  - In the load balancer list, locate the target load balancer and choose More
     > Unbind EIP in the Operation column.
  - d. Click Yes.
- 2. Assign an EIP by referring to **2**.

**NOTE** 

If you already have an EIP that you require, skip this step.

- 3. Bind the new EIP to the load balancer.
  - a. Log in to the management console.
  - b. Click Service List. Under Networking, click Elastic Load Balance.
  - c. In the load balancer list, locate the target load balancer and choose **More** > **Bind EIP** in the **Operation** column.
  - d. In the **Bind EIP** dialog box, select the EIP to be bound and click **OK**.
- 4. Release the EIP that was replaced. For details, see **4**.

#### **NOTE**

If an unbound EIP is no longer required, you can release it. If you do not release an unbound EIP, it will continue to be billed.

### Scenario 3: Unbinding an EIP from a NAT Gateway and Binding a New EIP to the NAT Gateway

1. Assign an EIP by referring to 2.

**NOTE** 

If you already have an EIP that you require, skip this step.

2. Modify an SNAT rule.

For details, see **Modifying an SNAT Rule**. In the EIP list, select the new EIP and deselect the existing EIP.

38

×

×

#### Figure 4-4 Selecting the newly assigned EIP

| <ul> <li>If your ECS h<br/>restrictions</li> <li>If an EIP has</li> <li>SNAT and DI</li> </ul> | as an EIP bound, you do<br>been deleted during SN<br>NAT are used for differer | not need to add an SNA | your SNAT connections.<br>T rule. If you do, all packe<br>ur service will be interrupt<br>ile and a DNAT rule use th<br>orts. | ed.             | , ,                           |                        |
|------------------------------------------------------------------------------------------------|--------------------------------------------------------------------------------|------------------------|----------------------------------------------------------------------------------------------------|-----------------|-------------------------------|------------------------|
| NAT Gateway Name                                                                               | nat-1121                                                                       |                        |                                                                                                    |                 |                               |                        |
| k Scenario                                                                                     | VPC                                                                            |                        |                                                                                                    |                 |                               |                        |
|                                                                                                |                                                                                |                        |                                                                                                    |                 |                               |                        |
| Subnet                                                                                         | subnet-A(192.168.1.0/                                                          | 24)                    |                                                                                                    |                 |                               |                        |
| EIP ⑦                                                                                          | ·                                                                              | 24)<br>▼ View EIP      |                                                                                                    | E               | Enter an EIP.                 | QC                     |
|                                                                                                |                                                                                | ,<br>                  | Bandwidth Name                                                                                                    | Bandwidth (Mbit | Enter an EIP.<br>Billing Mode | Q C<br>Enterprise Proj |
|                                                                                                | All projects                                                                   | ▼ View EIP             | Bandwidth Name<br>ecs-16dc-bandwid                                                                                            |                 |                               |                        |

Modify a DNAT rule.
 For details, see Modifying a DNAT Rule.

Figure 4-5 Selecting the newly assigned EIP

| Modify DNAT F                                             | Rule                                                                                                    |  |
|-----------------------------------------------------------|----------------------------------------------------------------------------------------------------|--|
| may be inter<br>• You need<br>security grou<br>• SNAT and | rupted. View restrictions<br>to add security group rules to allow inbound or outbound traffic after you add a DNAT rule.Manag |  |
| NAT Gateway Name                                          | nat-1e23                                                                                                    |  |
| Scenario                                                  | VPC Direct Connect / Cloud connection                                                                                         |  |
| Port Type                                                 | Specific port All ports                                                                                                    |  |
| Protocol                                                  | TCP 💌                                                                                                    |  |
| EIP                                                       | (300 Mbit/s   Pay-per-use   default) 🛛 🔻 C                                                                                    |  |
|                                                           | (300 Mbit/s   Pay-per-use   default)                                                                                          |  |
| Outside Port 🕐                                            | 80                                                                                                    |  |
| Private IP Address                                        | 192 . 168 . 0 . 77 View ECS IP Address                                                                                        |  |
| Inside Port 🥐                                             | 88                                                                                                    |  |
|                                                           | OK Cancel                                                                                                    |  |

4. Release the EIP that was replaced. For details, see 4.

#### **NOTE**

If an unbound EIP is no longer required, you can release it. If you do not release an unbound EIP, it will continue to be billed.

# 4.13 Can I Bind an EIP to a Cloud Resource in Another Region?

No. EIPs and their associated cloud resources must be in the same region.

### 4.14 Can I Change the Region of My EIP?

The region of an EIP cannot be changed.

If you assigned an EIP in region A but need an EIP in region B, you cannot directly change the region of the assigned EIP from A to B. Instead, you have to assign an EIP in region B.

# **5** VPC Peering Connections

## 5.1 How Many VPC Peering Connections Can I Create in an Account?

If you use a VPC peering connection to connect VPCs in the same region, you can log in to the management console to view your VPC peering connection quota. For details, see **What Is a Quota?** 

- Number of VPC peering connections that you can create in each region between VPCs in the same account: subject to the actual quota
- Number of VPC peering connections that you can create in each region between VPCs in different accounts: Accepted VPC peering connections use the quotas of both accounts. To-be-accepted VPC peering connections only use the quotas of accounts that request the connections.

An account can create VPC peering connections with different accounts if the account has enough quota.

# 5.2 Can a VPC Peering Connection Connect VPCs in Different Regions?

A VPC peering connection only can connect VPCs in the same region.

A VPC peering connection can only connect VPCs in the same region. If your VPCs are in different regions, use **Cloud Connect**.

Figure 5-1 shows an application scenario of VPC peering connections.

- There are two VPCs (VPC-A and VPC-B) in region A that are not connected.
- Service servers (ECS-A01 and ECS-A02) are in VPC-A, and database servers (RDS-B01 and RDS-B02) are in VPC-B. The service servers and database servers cannot communicate with each other.
- You need to create a VPC peering connection (peering-AB) between VPC-A and VPC-B so the service servers and database servers can communicate with each other.

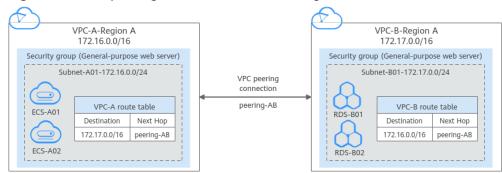

Figure 5-1 VPC peering connection network diagram

# 5.3 Why Did Communication Fail Between VPCs That Were Connected by a VPC Peering Connection?

#### Symptom

After a VPC peering connection is created, the local and peer VPCs cannot communicate with each other.

#### Troubleshooting

The issues here are described in order of how likely they are to occur.

| No. | Possible Cause                                                                                   | Solution                                                    |
|-----|--------------------------------------------------------------------------------------------------|-------------------------------------------------------------|
| 1   | Overlapping CIDR blocks of local and peer VPCs                                                   | Refer to Overlapping CIDR<br>Blocks of Local and Peer VPCs. |
|     | <ul> <li>All their subnet CIDR blocks<br/>overlap.</li> </ul>                                    |                                                             |
|     | <ul> <li>Some of their subnet CIDR blocks<br/>overlap.</li> </ul>                                |                                                             |
| 2   | Incorrect route configuration for the local and peer VPCs                                        | Refer to Incorrect Route<br>Configuration for Local and     |
|     | • No routes are added.                                                                           | Peer VPCs.                                                  |
|     | <ul> <li>Incorrect routes are added.</li> </ul>                                                  |                                                             |
|     | • Destinations of the routes overlap with that configured for Direct Connect or VPN connections. |                                                             |

Table 5-1 Possible causes and solutions

| No. | Possible Cause                                                                                                    | Solution                                     |
|-----|----------------------------------------------------------------------------------------------------|----------------------------------------------|
| 3   | <ul> <li>Incorrect network configuration</li> <li>The security group rules of the ECSs that need to communicate deny inbound traffic from each other.</li> <li>The firewall of the ECS NIC blocks traffic.</li> <li>The network ACL rules of the subnets connected by the VPC peering connection deny inbound traffic.</li> <li>Check the policy-based routing configuration of an ECS with multiple NICs.</li> </ul> | Refer to Incorrect Network<br>Configuration. |
| 4   | ECS network failure                                                                                                    | Refer to ECS Network Failure.                |

NOTICE

If the problem persists, **submit a service ticket**.

#### **Overlapping CIDR Blocks of Local and Peer VPCs**

If the CIDR blocks of VPCs connected by a VPC peering connection overlap, the connection may not take effect due to route conflicts.

| Scenario                                                                         | Description                                                                                                    | Solution                                                                                         |
|----------------------------------------------------------------------------------|----------------------------------------------------------------------------------------------------|--------------------------------------------------------------------------------------------------|
| VPCs with<br>overlapping CIDR<br>blocks also include<br>subnets that<br>overlap. | As shown in <b>Figure 5-2</b> , the<br>CIDR blocks of VPC-A and<br>VPC-B overlap, and all their<br>subnets overlap.<br>• Overlapping CIDR blocks | VPC-A and VPC-B cannot<br>be connected using a<br>VPC peering connection.<br>Replan the network. |
|                                                                                  | of VPC-A and VPC-B:<br>10.0.0.0/16                                                                                                    |                                                                                                  |
|                                                                                  | <ul> <li>Overlapping CIDR blocks<br/>of Subnet-A01 in VPC-A<br/>and Subnet-B01 in VPC-B:<br/>10.0.0.0/24</li> </ul>                              |                                                                                                  |
|                                                                                  | <ul> <li>Overlapping CIDR blocks<br/>of Subnet-A02 in VPC-A<br/>and Subnet-B02 in VPC-B:<br/>10.0.1.0/24</li> </ul>                              |                                                                                                  |

**Table 5-2** Overlapping CIDR blocks of local and peer VPCs

| Scenario                                                                        | Description                                                                                                    | Solution                                                                                                 |
|---------------------------------------------------------------------------------|----------------------------------------------------------------------------------------------------|----------------------------------------------------------------------------------------------------|
| Two VPCs have<br>overlapping CIDR<br>blocks but some of<br>their subnets do not | As shown in <b>Figure 5-3</b> , the<br>CIDR blocks of VPC-A and<br>VPC-B overlap, and some of<br>their subnets overlap. | <ul> <li>A VPC peering<br/>connection cannot<br/>connect the entire<br/>VPCs,</li> </ul>                 |
| overlap.                                                                        | <ul> <li>Overlapping CIDR blocks<br/>of VPC-A and VPC-B:<br/>10.0.0.0/16</li> </ul>                                     | <ul><li>VPC-A and VPC-B.</li><li>A connection can connect their subnets</li></ul>                        |
|                                                                                 | <ul> <li>Overlapping CIDR blocks<br/>of Subnet-A01 in VPC-A<br/>and Subnet-B01 in VPC-B:<br/>10.0.0.0/24</li> </ul>     | (Subnet-A02 and<br>Subnet-B02) that do<br>not overlap. For<br>details, see <b>Figure</b><br><b>5-4</b> . |
|                                                                                 | • CIDR blocks of Subnet-A02<br>in VPC-A and Subnet-B02<br>in VPC-B do not overlap.                                      | 5-4.                                                                                                    |

#### **Figure 5-2** Networking diagram (IPv4)

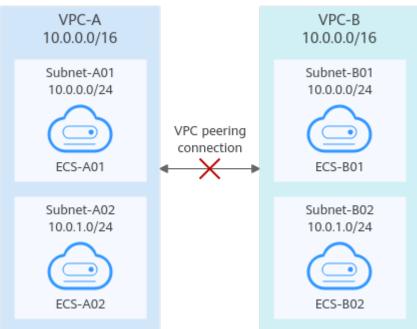

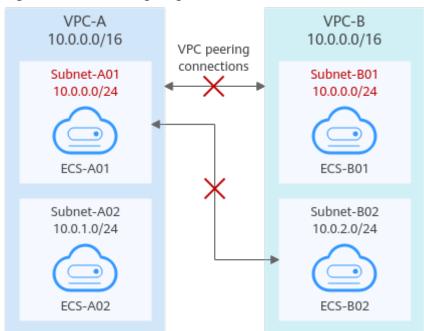

Figure 5-3 Networking diagram (IPv4)

If CIDR blocks of VPCs overlap and some of their subnets overlap, you can create a VPC peering connection between their subnets with non-overlapping CIDR blocks. Figure 5-4 shows the networking diagram of connecting Subnet-A02 and Subnet-B02. Table 5-3 describes the routes required.

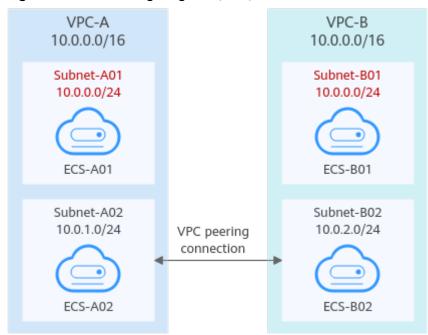

Figure 5-4 Networking diagram (IPv4)

**Table 5-3** Routes required for the VPC peering connection between Subnet-A02

 and Subnet-B02

| Route<br>Table       | Destinat<br>ion | Next<br>Hop    | Description                                                                                             |
|----------------------|-----------------|----------------|----------------------------------------------------------------------------------------------------|
| VPC-A<br>route table | 10.0.2.0/<br>24 | Peering-<br>AB | Add a route with the CIDR block of Subnet-<br>B02 as the destination and Peering-AB as<br>the next hop. |
| VPC-B<br>route table | 10.0.1.0/<br>24 | Peering-<br>AB | Add a route with the CIDR block of Subnet-<br>A02 as the destination and Peering-AB as<br>the next hop. |

NOTICE

- If a VPC peering connection between VPCs with overlapping CIDR blocks does not take effect, see Unsupported VPC Peering Configurations.
- If two VPCs want to use their IPv6 CIDR blocks for communication through a VPC peering connection but their IPv4 CIDR blocks or subnets overlap, the connection is not usable.

#### **Incorrect Route Configuration for Local and Peer VPCs**

Check the routes in the route tables of the local and peer VPCs by referring to **Viewing Routes Configured for a VPC Peering Connection. Table 5-4** lists the items that you need to check.

| Table 5-4 Route | check items |
|-----------------|-------------|
|-----------------|-------------|

| ltem                                                            | Solution                                                                |
|-----------------------------------------------------------------|-------------------------------------------------------------------------|
| Check whether routes are added to the route tables of the local | If routes are not added, add routes by referring to:                    |
| and peer VPCs.                                                  | • Creating a VPC Peering Connection<br>with Another VPC in Your Account |
|                                                                 | • Creating a VPC Peering Connection<br>with a VPC in Another Account    |

| ltem                                                                                                    | Solution                                                                                                    |
|----------------------------------------------------------------------------------------------------|----------------------------------------------------------------------------------------------------|
| Check the destinations of routes<br>added to the route tables of the<br>local and peer VPCs.                                                                                   | If the route destination is incorrect, change it<br>by referring to <b>Modifying Routes</b><br><b>Configured for a VPC Peering Connection</b> .                                              |
| • In the route table of the local VPC, check whether the route destination is the CIDR block, subnet CIDR block, or related private IP address of the peer VPC.                |                                                                                                    |
| • In the route table of the peer<br>VPC, check whether the route<br>destination is the CIDR block,<br>subnet CIDR block, or related<br>private IP address of the local<br>VPC. |                                                                                                    |
| Destinations of the routes<br>overlap with that configured for<br>Direct Connect or VPN<br>connections.                                                                        | Check whether any of the VPCs connected<br>by the VPC peering connection also has a<br>VPN or Direct Connect connection<br>connected. If they do, check the destinations<br>of their routes. |
|                                                                                                    | If the destinations of the routes overlap, the<br>VPC peering connection does not take effect.<br>In this case, replan the network connection.                                               |

#### **Incorrect Network Configuration**

- 1. Check whether the security group rules of the ECSs that need to communicate with each other allow inbound traffic from each other. For details, **Viewing the Details of a Security Group**.
  - If the ECSs are associated with the same security group, you do not need to check their rules.
  - If the ECSs are associated with different security groups, add an inbound rule to allow access from each other by referring to Enabling ECSs in Different Security Groups to Communicate with Each Other Through an Internal Network.
- 2. Check whether the firewall of the ECS NIC blocks traffic.
  - If the firewall blocks traffic, configure the firewall to allow inbound traffic.
- 3. Check whether network ACL rules of the subnets connected by the VPC peering connection deny inbound traffic.

If the network ACL rules deny inbound traffic, configure the rules to allow the traffic.

4. If an ECS has more than one NIC, check whether correct policy-based routing has been configured for the ECS and packets with different source IP addresses match their own routes from each NIC.

If an ECS has two NICs (eth0 and eth1):

- IP address of eth0: 192.168.1.10; Subnet gateway: 192.168.1.1
- IP address of eth1: 192.168.2.10; Subnet gateway: 192.168.2.1 Command format:
- **ping -l** *IP address of eth0 Subnet gateway address of eth0*
- ping -l IP address of eth1 Subnet gateway address of eth1

Run the following commands:

- ping -I 192.168.1.10 192.168.1.1
- ping -I 192.168.2.10 192.168.2.1

If the network communication is normal, the routes of the NICs are correctly configured.

Otherwise, you need to configure policy-based routing for the ECS with multiple NICs by referring to How Do I Configure Policy-Based Routes for an ECS with Multiple NICs?

#### **ECS Network Failure**

1. Log in to the ECS.

Multiple methods are available for logging in to an ECS. For details, see **Logging In to an ECS**.

- 2. Check whether the ECS NIC has an IP address assigned.
  - Linux ECS: Use the ifconfig or ip address command to view the IP address of the NIC.
  - Windows ECS: In the search box, enter cmd and press Enter. In the displayed command prompt, run the ipconfig command.

If the ECS NIC has no IP address assigned, see **Why Does My ECS Fail to Obtain an IP Address?** 

- 3. Check whether the subnet gateway of the ECS can be pinged.
  - a. In the ECS list, click the ECS name. The ECS details page is displayed.
  - b. On the ECS details page, click the hyperlink of VPC.
     The Virtual Private Cloud page is displayed.
  - c. In the VPC list, locate the target VPC and click the number in the **Subnets** column.

The **Subnets** page is displayed.

- d. In the subnet list, click the subnet name. The subnet details page is displayed.
- e. Click the **IP Addresses** tab and view the gateway address of the subnet.

#### Figure 5-5 Gateway address

| subnet-B01                |                                                         |                           |          |
|---------------------------|---------------------------------------------------------|---------------------------|----------|
| nmary IP Addresses        | Tags                                                    |                           |          |
|                           |                                                         |                           |          |
| Assign Virtual IP Address | Unbind EIP Learn more about virtual IP address configur | ation.                    |          |
| Specify filter criteria.  |                                                         |                           |          |
| Virtual IP Address        | Bound EIP                                               | Bound Serve               | er (NIC) |
|                           |                                                         | No data available.        |          |
| Specify filter criteria.  |                                                         |                           |          |
| IP Address                | Resource ID                                             | Used By                   |          |
| IPv4: 172.17.0.1<br>IPv6: | 17cd7:                                                  | 0c952dcf35 Gateway        |          |
| IPv4: 172.17.0.253        | 17cd7.                                                  | 0c952dcf35 System interfa | face     |

f. Check whether the gateway communication is normal:

ping Subnet gateway address

Example command: ping 172.17.0.1

If the gateway address cannot be pinged, see Why Does My ECS Fail to Communicate at a Layer 2 or Layer 3 Network?

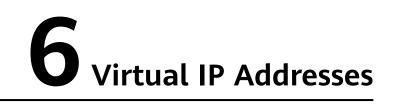

# 6.1 Why Can't the Virtual IP Address Be Pinged After It Is Bound to an ECS NIC?

#### Symptom

After you bind a virtual IP address to an ECS NIC, you cannot ping the virtual IP address.

#### Troubleshooting

The issues here are described in order of how likely they are to occur.

Troubleshoot the issue by ruling out the causes described here, one by one.

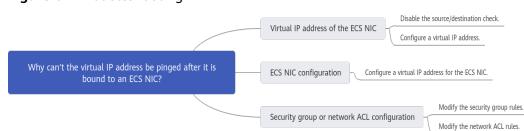

#### Figure 6-1 Troubleshooting

#### Table 6-1 Troubleshooting

| Possible Cause                                    | Solution                                              |
|---------------------------------------------------|-------------------------------------------------------|
| Virtual IP address of the ECS<br>NIC              | See Virtual IP Address of the ECS NIC                 |
| Virtual IP address of the internal NIC of the ECS | See Virtual IP Address of the Internal NIC of the ECS |

| Possible Cause                              | Solution                                           |
|---------------------------------------------|----------------------------------------------------|
| Security group or network ACL configuration | See Security Group or Network ACL<br>Configuration |

#### Virtual IP Address of the ECS NIC

Check whether the source/destination check of the NIC is disabled and whether a virtual IP address is bound to the NIC.

- 1. Log in to the management console.
- 2. Click Service List and click Elastic Cloud Server under Computing.
- 3. In the ECS list, click the name of the ECS.
- 4. On the displayed ECS details page, click the Network Interfaces tab.
- 5. Ensure that **Source/Destination Check** is disabled.
- 6. Ensure that an IP address is displayed for **Virtual IP Address** on the NIC details page.

If there is no virtual IP address, click **Manage Virtual IP Address**. On the displayed **IP Addresses** tab, click **Assign Virtual IP Address**.

#### **NOTE**

To check whether a virtual IP address has been configured, **ifconfig** will not work. Use **ip address** instead. For more information, see **Binding a Virtual IP Address to an EIP or ECS**.

#### Virtual IP Address of the Internal NIC of the ECS

The following uses Linux and Windows ECSs as examples to describe how to check whether an ECS NIC has a virtual IP address.

#### For a Linux ECS:

1. Check if there is a NIC **eth**X:X:

#### ifconfig

#### Figure 6-2 Checking for NIC ethX:X

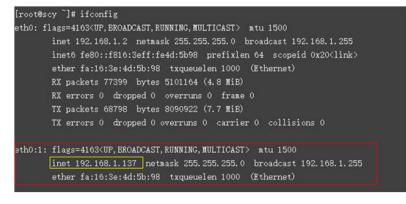

The command output in the preceding figure contains a NIC **eth***X:X*. **192.168.1.137** is its virtual IP address.

- If the NIC **eth***X*:*X* is there, the ECS NIC is correctly configured.
- If the NIC **eth***X*:*X* cannot be found, perform the following operations:
- 2. If the command output does not contain a NIC **eth***X*:*X*, switch to the **/etc/ sysconfig/network-scripts** directory:

cd /etc/sysconfig/network-scripts

3. Run the following command to create and then modify the **ifcfg-eth0:1** file:

#### vi ifcfg-eth0:1

Add the following NIC information to the file:

```
BOOTPROTO=static
DEVICE=eth0:1
HWADDR=fa:16:3e:4d:5b:98
IPADDR=192.168.1.137
GATEWAY=192.168.1.1
NETMASK=255.255.255.0
ONBOOT=yes
ONPARENT=yes
```

- 4. Press **Esc**, enter :wq!, and save the file and exit.
- 5. Restart the ECS and run the **ifconfig** command to check whether the virtual IP address has been configured for the ECS.

#### For a Windows ECS:

1. In the **Start** menu, open the Windows command line window and run the following command to check whether the virtual IP address has been configured:

ipconfig /all

Figure 6-3 Checking whether the virtual IP address has been configured

| C:\Users\Administrator>ipconfig /all                                                                          |
|----------------------------------------------------------------------------------------------------|
| Windows IP Configuration                                                                                      |
| Host Name dst-win<br>Primary Dns Suffix<br>Node Type Hybrid<br>IP Routing Enabled No<br>WINS Proxy Enabled No |
| Ethernet adapter Ethernet 5:                                                                                  |
| Connection-specific DNS Suffix . :<br>Description Red Hat VirtIO Ethernet Adapter #2                          |
| Physical Address : FA-16-3E-83-82-73                                                                          |
| DHĆP Enabled No                                                                                               |
| Autoconfiguration Enabled : Yes                                                                               |
| Link-local IPv6 Address : fe80::6182:a265:10bc:134e%3(Preferred)                                              |
| IPv4 Address                                                                                                  |
| Subnet Mask                                                                                                   |
| IPv4 Address                                                                                                  |
| Subnet Mask                                                                                                   |
| Default Gateway                                                                                               |
| DHCPv6 IAID                                                                                                   |
| DHCPv6 Client DUID                                                                                            |
| DNS Servers                                                                                                   |
| 114.114.114                                                                                                   |
| NetBIOS over Tcpip : Enabled                                                                                  |

In the preceding command output, check whether the value of **IPv4 Address** (192.168.10.137) is the IP address of the ECS NIC.

– If yes, the virtual IP address has been configured for the ECS NIC.

- If no, perform the following operations:
- 2. Choose **Control Panel** > **Network and Internet** > **Network Connections**. Right-click the corresponding local connection and then click **Properties**.
- 3. On the Network tab page, select Internet Protocol Version 4 (TCP/IPv4).
- 4. Click Properties.
- 5. Select **Use the following IP address**, and set **IP address** to the private IP address displayed in **Figure 6-3**. For example, 192.168.10.41.

**Figure 6-4** Configuring a private IP address

| Internet Protocol Version 4 (TCP/IPv4) Properties                                                                                                    |                       |  |  |  |
|----------------------------------------------------------------------------------------------------|-----------------------|--|--|--|
| General                                                                                                    |                       |  |  |  |
| You can get IP settings assigned automatically if your network supports this capability. Otherwise, you need to ask your network administrator for the appropriate IP settings. |                       |  |  |  |
| O Obtain an IP address automatical                                                                                                    | у                     |  |  |  |
| • Use the following IP address:                                                                                                    |                       |  |  |  |
| IP address:                                                                                                    | 192.168.10.41         |  |  |  |
| Subnet mask:                                                                                                    | 255.255.255.0         |  |  |  |
| Default gateway:                                                                                                    | 192.168.10.1          |  |  |  |
| Obtain DNS server address autom                                                                                                    | natically             |  |  |  |
| • Use the following DNS server add                                                                                                    | resses:               |  |  |  |
| Preferred DNS server:                                                                                                    | 100 . 125 . 1 . 250   |  |  |  |
| Alternate DNS server:                                                                                                    | Ĩ14 . 114 . 114 . 114 |  |  |  |
| Validate settings upon exit                                                                                                    | Ad <u>v</u> anced     |  |  |  |
|                                                                                                    | OK Cancel             |  |  |  |

- 6. Click Advanced.
- On the IP Settings tab, click Add in the IP addresses area. Add the virtual IP address configured in Figure 6-3. For example, 192.168.10.137.

| IP Settings DNS WINS |              |                | >      |
|----------------------|--------------|----------------|--------|
| IP addresses         |              |                |        |
| IP address           | 5            | Subnet mask    |        |
| 192.168.10.41        |              | 255.255.255.0  |        |
|                      |              |                |        |
| A                    | dd           | Edit           | Remove |
| Default gateways:    | $\backslash$ |                |        |
| g .                  | -            |                |        |
| 1 TCP/IP Address     |              |                | ×      |
| IP address:          | 192 .        | 168 . 10 . 137 |        |
| Subnet mask:         | 255 .        | 255.255.0      | ]      |
|                      | _            |                |        |
|                      | L            | <u>A</u> dd    | Cancel |
|                      |              |                |        |
|                      |              |                |        |
|                      |              |                |        |
|                      |              | OK             | Cancel |

#### Figure 6-5 Configuring virtual IP address

#### Security Group or Network ACL Configuration

Check whether the ECS security groups and the network ACLs associated with the subnet used by the ECS NIC are blocking traffic.

- On the ECS details page, click the Security Groups tab and confirm that required security group rules have been configured for the virtual IP address. If the required security group rules have not been configured, click Change Security Group or Modify Security Group Rule to change the security group or modify the security group rules.
- 2. Click **Service List**. Under **Networking**, click **Virtual Private Cloud**. In the navigation pane on the left of the network console, click **Network ACLs** and check whether the network ACL rules associated with the subnet used by the ECS NIC are blocking access to the virtual IP address.

#### Submitting a Service Ticket

If the problem persists, **submit a service ticket**.

### 6.2 How Do I Bind a Virtual IP Address on Huawei Cloud to a Server in an On-premises Data Center?

#### Prerequisites

- You have assigned virtual IP addresses. For details, see Assigning a Virtual IP Address.
- You have created a Layer 2 connection for the subnet where the virtual IP address resides. For details, see **Buying an Enterprise Switch**.

#### Procedure

- 1. Log in to the management console.
- 2. On the console homepage, under **Networking**, click **Virtual Private Cloud**.
- 3. In the navigation tree on the left, choose **Enterprise Switch**.
- 4. Click Manage Virtual IP Address on the right of Layer 2 Connection Topology.
- 5. In the IP address list, locate row that contains the target virtual IP address and click **Bind to Instance** in the **Operation** column.
- 6. On the **Bind to Instance** page, set **Instance Type** to **Layer 2 Connection**, select the target Layer 2 connection, and click **OK**.

### 6.3 Why Is the Network Disconnected Between Servers Using a Virtual IP Address After an Active/Standby Switchover?

For an HA cluster using virtual IP addresses and Keepalived, if you find that the network between the client and the server is disconnected after an active/standby switchover, the possible cause is that the switchover is performed manually. As a result, the ARP table on the client is not updated, you can perform the following operations to update the ARP table:

- 1. Log in to the client.
- 2. Update the ARP table on the client.
  - Method 1: Trigger the client to learn the new MAC address corresponding to the virtual IP address:

ping Virtual IP address

Example command: ping 192.168.3.22

- Method 2: Clear the residual entries in the ARP table of the virtual IP address to trigger the client to learn the new ARP table:

arp -d Virtual IP address

Command example: **arp -d 192.168.3.22** 

# **7** Bandwidth

# 7.1 What Are Inbound Bandwidth and Outbound Bandwidth?

Bandwidth refers to the maximum amount of data that can be transmitted in a given amount of time (generally one second). A larger bandwidth value indicates a stronger transmission capability. Bandwidth is classified into public bandwidth and private bandwidth.

Public bandwidth is the bandwidth consumed when data is transferred between Huawei Cloud instances and the Internet. Public bandwidth is classified into inbound bandwidth and outbound bandwidth. For details the outbound bandwidth and inbound bandwidth, see **Table 7-1**.

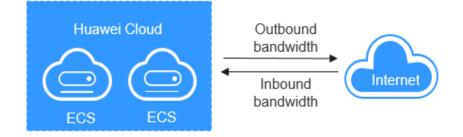

Figure 7-1 Inbound bandwidth and outbound bandwidth

| Туре                  | Description                                                                                                    |  |
|-----------------------|----------------------------------------------------------------------------------------------------|--|
| Outbound<br>bandwidth | Bandwidth consumed when data is transferred from Huawei<br>Cloud to the Internet. For example, the outbound bandwidth<br>is used when ECSs provide services accessible from the<br>Internet and FTP clients download resources from the ECSs. |  |
|                       | Huawei Cloud only charges for the outbound bandwidth.<br>NOTE                                                                                                    |  |
|                       | <ul> <li>To view the bandwidth usage, see Viewing Metrics.</li> <li>To view bandwidth billing details, see Bills.</li> </ul>                                                                                                    |  |
| Inbound<br>bandwidth  | Bandwidth consumed when data is transferred from the<br>Internet to Huawei Cloud. For example, the inbound<br>bandwidth is used when resources are downloaded from the<br>Internet to ECSs and FTP clients upload resources to the ECSs.      |  |
|                       | The maximum inbound bandwidth depends on the size of the outbound bandwidth.                                                                                                    |  |
|                       | • If your purchased bandwidth is less than or equal to 10 Mbit/s, the inbound bandwidth will be 10 Mbit/s, and the outbound bandwidth will be the same as the purchased bandwidth.                                                            |  |
|                       | • If your purchased bandwidth is greater than 10 Mbit/s, the outbound and inbound bandwidth will be the same as the purchased bandwidth.                                                                                                    |  |
|                       | The preceding bandwidth limit is not applicable in <b>CN North-Beijing1</b> and <b>CN East-Shanghai2</b> .                                                                                                    |  |

Table 7-1 Inbound bandwidth and outbound bandwidth

# 7.2 What Are the Differences Among Static BGP, Dynamic BGP, and Premium BGP?

Border Gateway Protocol (BGP) is a routing protocol used between autonomous systems (ASs). BGP is the only protocol that can process many connections between unrelated routing domains. The EIP service connects to networks provided by China Unicom, China Telecom, China Mobile, and other carriers.

When assigning an EIP, you can select from the following EIP types:

- Static BGP routes are manually configured by network carriers.
- Dynamic BGP provides automatic failover and chooses the optimal path when a network connection fails.
- Premium BGP chooses the optimal path and ensures low-latency and highquality networks. BGP is used to interconnect with lines of multiple mainstream carriers. Public network connections that feature low latency and high quality are directly established between the Chinese mainland and Hong Kong (China). (Premium BGP is available only in **CN-Hong Kong**.)

For details about static BGP, dynamic BGP, and premium BGP and their differences, see **Table 7-2**.

| ltem           | Static BGP                                                                                                    | Dynamic BGP                                                                                                    | Premium BGP                                                                                                    |
|----------------|----------------------------------------------------------------------------------------------------|----------------------------------------------------------------------------------------------------|----------------------------------------------------------------------------------------------------|
| Definitio<br>n | Static routes are<br>manually configured<br>and must be<br>manually<br>reconfigured anytime<br>when the network<br>topology or link<br>status changes.                                                                                                    | Dynamic BGP<br>provides automatic<br>failover and chooses<br>the optimal path<br>based on the real-<br>time network<br>conditions as well as<br>preset policies.                                                                                                    | Premium BGP<br>chooses the optimal<br>path and ensures<br>low-latency and<br>high-quality<br>networks. BGP is<br>used to interconnect<br>with lines of<br>multiple mainstream<br>carriers. Public<br>network connections<br>that feature low<br>latency and high<br>quality are directly<br>established between<br>Chinese mainland<br>and Hong Kong<br>(China). |
| Assuran<br>ce  | When changes occur<br>on a network that<br>uses static BGP, the<br>manual configuration<br>takes some time and<br>high availability<br>cannot be<br>guaranteed.<br>If you select static<br>BGP, your application<br>system must have<br>disaster recovery<br>setups in place. | When a fault occurs<br>on a carrier's link,<br>dynamic BGP will<br>quickly select another<br>optimal path to take<br>over services,<br>ensuring service<br>availability.<br>Currently, carriers in<br>China that support<br>dynamic BGP routing<br>include China<br>Telecom, China<br>Mobile, China<br>Unicom, China<br>Education and<br>Research Network<br>(CERNET), National<br>Radio and Television<br>Administration, and<br>Dr. Peng Group. | Premium BGP has<br>the same assurance<br>capability as that of<br>dynamic BGP.<br>In addition, premium<br>BGP ensures higher<br>network quality and<br>lower latency.<br>Currently,<br>mainstream carriers<br>in Hong Kong<br>(China) are<br>supported.                                                                                                    |

Table 7-2 Differences among static BGP, dynamic BGP, and premium BGP

| Item                        | Static BGP                                                                                                    | Dynamic BGP                                                                                                    | Premium BGP                                                                                                    |
|-----------------------------|----------------------------------------------------------------------------------------------------|----------------------------------------------------------------------------------------------------|----------------------------------------------------------------------------------------------------|
| Advanta<br>ges              | This is a more cost-<br>effective option that<br>allows resources to<br>access the Internet<br>over a single carrier<br>network. The routes<br>can be manually<br>configured. | The BGP public<br>network egress<br>supports switchover<br>across domains within<br>seconds, providing<br>your users with high-<br>speed and secure<br>networks. | <ul> <li>Premium BGP<br/>chooses the<br/>optimal path for<br/>access from the<br/>abroad.</li> <li>It allows users in<br/>the Chinese<br/>mainland to<br/>access cross-<br/>border<br/>applications<br/>faster.</li> </ul> |
| Service<br>availabil<br>ity | 99%                                                                                                    | 99.95%                                                                                                    | 99.95%                                                                                                    |
| Billing                     | Their price from least to most expensive: static BGP, dynamic BGP, and premium BGP. For details, see <b>EIP Pricing Details</b> .                                             |                                                                                                    |                                                                                                    |

#### 

For more information about service availability, see Huawei Cloud Service Level Agreement.

# 7.3 How Do I Know If My EIP Bandwidth Limit Has Been Exceeded?

#### Symptom

The bandwidth size configured when you buy a dedicated or shared bandwidth is the upper limit of the outbound bandwidth. If an ECS running your web applications cannot be accessed smoothly from the Internet, check whether the outbound bandwidth of the EIP bound to the ECS is greater than the configured bandwidth size.

#### **NOTE**

If the outbound bandwidth exceeds the configured bandwidth size, there may be packet loss. To prevent data loss, it is recommended that you monitor the bandwidth.

#### Troubleshooting

The issues here are described in order of how likely they are to occur.

Troubleshoot the issue by ruling out the causes described here, one by one.

#### Figure 7-2 Troubleshooting

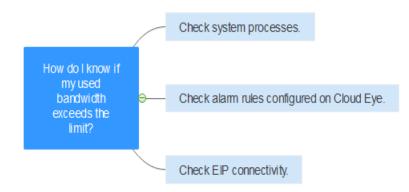

#### Table 7-3 Troubleshooting

| Possible<br>Cause                                      | Description                                                                                                    | Solution                                                                |
|--------------------------------------------------------|----------------------------------------------------------------------------------------------------|-------------------------------------------------------------------------|
| System<br>processes<br>leading to<br>high<br>bandwidth | If some heavy-duty<br>system processes or<br>applications running on<br>your ECS are causing the<br>high bandwidth or CPU<br>usage, your ECS will run<br>slowly or may<br>unexpectedly be<br>inaccessible.                  | See System Processes Leading to<br>High Bandwidth Usage                 |
| Improper<br>Cloud Eye<br>alarm rules                   | If you have created<br>alarm rules for<br>bandwidth usage on the<br>Cloud Eye console,<br>where the outbound<br>bandwidth limit or the<br>alarm period is set too<br>small, the system may<br>generate excessive<br>alarms. | See Improper Cloud Eye Alarm Rules                                      |
| EIP<br>connection<br>failure                           | An ECS with an EIP<br>bound cannot access the<br>Internet.                                                                                                    | See Why Can't My ECS Access the<br>Internet Even After an EIP Is Bound? |

#### System Processes Leading to High Bandwidth Usage

If some heavy-duty system processes or applications running on your ECS are causing the high bandwidth or CPU usage, your ECS will run slowly or may unexpectedly be inaccessible.

You can refer to the following to locate the processes that have led to excessively high bandwidth or CPU usage, and optimize or stop the processes.

- Why Is My Windows ECS Running Slowly?
- Why Is My Linux ECS Running Slowly?

#### **Improper Cloud Eye Alarm Rules**

If you have created alarm rules for bandwidth usage on the Cloud Eye console, where the outbound bandwidth limit or the alarm period is set too small, the system may generate excessive alarms.

You need to set an appropriate alarm rule based on your purchased bandwidth. For example, if your purchased bandwidth is 5 Mbit/s, you can create an alarm rule to report an alarm when the maximum outbound bandwidth reaches 4.8 Mbit/s three periods in a row. You can also **increase your bandwidth**.

 Log in to the management console, under Management & Deployment, click Cloud Eye. On the Cloud Eye console, choose Alarm Management > Alarm Rules.

Figure 7-3 Alarm Rules

| Cloud Eye               |   | Alarm Rules ⑦ + Create Alarm Rule                                                           |
|-------------------------|---|---------------------------------------------------------------------------------------------|
| Dashboard               | • | Enable Disable Delete Q C                                                                   |
| Resource Groups         |   | Name Resource Ty Monitored Object Alarm Se V Alarm Policy Status V Last Status Up Operation |
| Alarm Management        | * |                                                                                             |
| Alarm Rules             |   |                                                                                             |
| Alarm History           |   |                                                                                             |
| Alarm Templates         |   | Q                                                                                           |
| One-Click<br>Monitoring |   | No records found.                                                                           |

2. Click **Create Alarm Rule** and configure an alarm rule to generate alarms when the bandwidth exceeds the configured limit.

#### Figure 7-4 Creating an alarm rule

| * Resource Type    | Elastic IP and Bandwidth                                                                                                 |
|--------------------|----------------------------------------------------------------------------------------------------|
| * Dimension        | Bandwidths Elastic IPs                                                                                                   |
| * Monitoring Scope | Resource groups Specific resources                                                                                       |
|                    | If you choose Resource groups, alarms will be triggered as resources under that group reach their predefined thresholds. |
| * Group            | Development-team-resour.        C Create Resource Group View Resource Details in a Group                                 |
| * Method           | Use template Create manually                                                                                             |
| * Alarm Policy     | Outbound Bandwidth • Max. • 5 minutes • 3 consecutiv • 4.8 Mbit/s • One day • 0                                          |
| * Alarm Severity   | Critical   Migor  Minor  Informational                                                                                   |

#### Submitting a Service Ticket

If the problem persists, submit a service ticket.

# 7.4 What Are the Differences Between Public Bandwidth and Private Bandwidth?

#### Public Bandwidth

Public bandwidth is the bandwidth consumed when data is transferred between Huawei Cloud instances and the Internet. You can configure the public bandwidth when creating an ECS or bind an EIP to an ECS after the ECS is created. Public bandwidth is classified into inbound bandwidth and outbound bandwidth.

Inbound bandwidth is the bandwidth consumed when data is transferred from the Internet to Huawei Cloud. For example, when resources are downloaded from the Internet to ECSs, that consumes inbound bandwidth.

Outbound bandwidth is the bandwidth consumed when data is transferred from Huawei Cloud to the Internet. For example, when ECSs provide services accessible from the Internet and external users download resources from the ECSs, that consumes outbound bandwidth.

#### **Private Bandwidth**

Private bandwidth is the bandwidth consumed when data is transferred between ECSs in the same region and on the same private network. ECSs can also be connected to cloud databases, load balancers, and OBS through private bandwidth. The private bandwidth size depends on the instance specifications.

For details, see **ECS Types**.

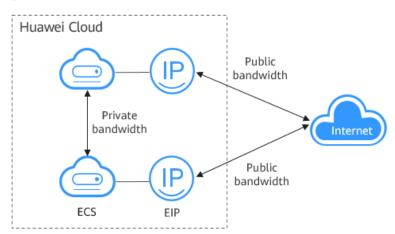

Figure 7-5 Public bandwidth and private bandwidth

### 7.5 What Bandwidth Types Are Available?

There are dedicated bandwidths and shared bandwidths. A dedicated bandwidth can only be used by one EIP, but a shared bandwidth can be used by multiple EIPs.

# 7.6 What Are the Differences Between a Dedicated Bandwidth and a Shared Bandwidth?

A dedicated bandwidth can only be used by one EIP that is bound to one cloud resource, such as an ECS, a NAT gateway, or a load balancer.

A shared bandwidth can be shared by multiple pay-per-use EIPs. Adding an EIP to or removing an EIP from a shared bandwidth does not affect your services.

A dedicated bandwidth cannot be changed to a shared bandwidth or the other way around. You can purchase a shared bandwidth for your pay-per-use EIPs.

- After you add an EIP to a shared bandwidth, the EIP will use the shared bandwidth.
- After you remove an EIP from a shared bandwidth, the EIP will use the dedicated bandwidth.

### 7.7 Is There a Limit to the Number of EIPs That Can Be Added to Each Shared Bandwidth?

A maximum of 20 EIPs can be added to each shared bandwidth. If you want to add more EIPs to each shared bandwidth, **submit a service ticket** to request a quota increase.

### 7.8 Can I Increase My Bandwidth Billed on Yearly/ Monthly Basis and Then Decrease It?

You can increase bandwidth for a yearly/monthly EIP any time you want to, and the change takes effect immediately. But you can only decrease it when you renew the EIP subscription, and the decreased bandwidth will not take effect until the next billing cycle. For details, see **Modifying an EIP Bandwidth**.

# 7.9 What Is the Relationship Between Bandwidth and Upload/Download Rate?

The bandwidth is measured in bit/s, indicating the number of binary bits transmitted per second. The download rate is measured in byte/s, indicating the number of bytes transmitted per second.

1 byte = 8 bits, that is, download rate = bandwidth/8

Due to various issues such as computer performance, network device quality, resource usage, and network peak hours, if the bandwidth is 1 Mbit/s, the actual upload or download rate is generally lower than 125 kByte/s (1 Mbit/s = 1,000 Kbit/s, upload or download rate = 1,000/8 = 125 kByte/s).

# **8** Connectivity

## 8.1 Does a VPN Allow Communication Between Two VPCs?

If the two VPCs are in the same region, you can use a VPC peering connection to enable communication between them.

If the two VPCs are in different regions, you can use a VPN to enable communication between the VPCs. The CIDR blocks of the two VPCs are the local and remote subnets, respectively.

### 8.2 Why Are Internet or Internal Domain Names in the Cloud Inaccessible Through Domain Names When My ECS Has Multiple NICs?

When an ECS has more than one NIC, if different DNS server addresses are configured for the subnets used by the NICs, the ECS cannot access the Internet or domain names in the cloud.

You can resolve this issue by configuring the same DNS server address for the subnets used by the same ECS. You can perform the following steps to modify DNS server addresses of subnets in a VPC:

- 1. Log in to the management console.
- 2. On the console homepage, under **Networking**, click **Virtual Private Cloud**.
- 3. In the navigation pane on the left, click **Virtual Private Cloud**.
- 4. On the **Virtual Private Cloud** page, locate the VPC for which a subnet is to be modified and click the VPC name.
- 5. In the subnet list, locate the row that contains the subnet to be modified, click **Modify**. On the displayed page, change the DNS server address as prompted.
- 6. Click OK.

### 8.3 What Are the Priorities of the Custom Route and EIP If Both Are Configured for an ECS to Enable the ECS to Access the Internet?

The priority of an EIP is higher than that of a custom route in a VPC route table. For example:

The VPC route table of an ECS has a custom route with 0.0.0.0/0 as the destination and NAT gateway as the next hop.

If an ECS in the VPC has an EIP bound, the VPC route table will have a policybased route with 0.0.0.0/0 as the destination, which has a higher priority than its custom route. In this case, traffic is forwarded to the EIP and cannot reach the NAT gateway.

# 8.4 Why Are There Intermittent Interruptions When a Local Host Accesses a Website Built on an ECS?

#### Symptom

After you build a website on an ECS, some users occasionally are unable to access the website through the local network.

#### Troubleshooting

- Check the local network of the user. If the local host communicates with the ECS using NAT, this problem may occur.
- 2. Run the following command to check whether **tcp\_tw\_recycle** is enabled on the ECS:

sysctl -a|grep tcp\_tw\_recycle

If the value of **tcp\_tw\_recycle** is **1**, the function is enabled.

 Run the following command to check the number of lost packets of the ECS: cat /proc/net/netstat | awk '/TcpExt/ { print \$21,\$22 }'

If the value of **ListenDrops** is not **0**, there is packet loss, that is, the network is faulty.

#### Procedure

This problem can be solved by modifying the kernel parameters of the ECS.

• Run the following command to temporarily modify the parameters (the parameters will change back after a restart):

sysctl -w net.ipv4.tcp\_tw\_recycle=0

• Perform the following operations to permanently modify the parameters:

Run the following command and modify the /etc/sysctl.conf file:
 vi /etc/sysctl.conf

Add the following content to the file: net.ipv4.tcp\_tw\_recycle=0

- b. Press **Esc**, enter :wq!, and save the file and exit.
- c. Run the following command to make the modification take effect:
   sysctl -p

# 8.5 Why Do ECSs Using Private IP Addresses in the Same Subnet Only Support One-Way Communication?

#### Symptom

Two ECSs (**ecs01** and **ecs02**) are in the same subnet in a VPC. Their IP addresses are 192.168.1.141 and 192.168.1.40.

The **ecs01** can ping **ecs02** through a private IP address successfully, but **ecs02** cannot ping **ecs01** through a private IP address.

#### Troubleshooting

- 1. Ping ecs01 from ecs02 through the EIP. If ecs01 can be pinged, the NIC of ecs01 is working properly.
- 2. Run the **arp** -**n** command on **ecs02** to check whether the command output contains the MAC address of **ecs01**. If the command output does not contain the MAC address of **ecs01**, **ecs02** fails to learn the MAC address of **ecs01** when using the private IP address to ping **ecs01**.
- 3. Run the **ip a** command on **ecs01** to check the NIC configuration of **ecs01**. The following figure shows an example.

Figure 8-1 Viewing ecs01 NIC configuration

| forestable allowed to be for a                                                                                            |
|----------------------------------------------------------------------------------------------------|
| [root@bd-slavel ~]# ip a                                                                                                  |
| <ol> <li>lo: <loopback, lower="" up="" up,=""> mtu 65536 gdisc noqueue state UNKNOWN</loopback,></li> </ol>               |
| link/loopback 00:00:00:00:00:00 brd 00:00:00:00:00:00                                                                     |
| inet 127.0.0.1/8 scope host lo                                                                                            |
| inet6 ::1/128 scope host                                                                                                  |
| valid lft forever preferred lft forever                                                                                   |
| 2: eth0: <bröadcast,multicast,up,lower_up> mtu 1500 qdisc pfifo_fast state UP qlen 1000</bröadcast,multicast,up,lower_up> |
| link/ether fa:16:3e:62:1d:d5 brd ff:ff:ff:ff:ff:ff                                                                        |
| inet 192.168.1.141/24 brd 192.168.1.255 scope global eth0                                                                 |
| inet 192.168.1.40/32 scope global eth0                                                                                    |
| inet6 fe80::f816:3eff:fe62:1dd5/64 scope link                                                                             |
| valid_lft forever preferred_lft forever                                                                                   |

The IP address 192.168.1.40/32 should not be configured based on the command output. As a result, **ecs01** fails to send packets to **ecs02**.

#### Procedure

Modify the NIC configuration of **ecs01**. Run the following command to delete the redundant IP address, for example, 192.168.1.40/32, configured on the NIC **eth0**:

ip a del 192.168.1.40/32 dev eth0

# 8.6 Why Does Communication Fail Between Two ECSs in the Same VPC or Packet Loss Occur When They Communicate?

#### Symptom

Two ECSs in the same VPC cannot communicate with each other or there is packet loss when they communicate.

#### Troubleshooting

The issues here are described in order of how likely they are to occur.

Troubleshoot the issue by ruling out the causes described here, one by one.

#### Figure 8-2 Troubleshooting

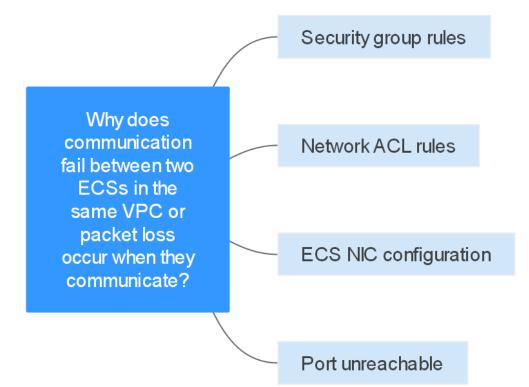

#### Table 8-1 Troubleshooting

| Possible Cause       | Solution                 |
|----------------------|--------------------------|
| Security group rules | See Security Group Rules |
| Network ACL rules    | See Network ACL Rules    |

| Possible Cause        | Solution                  |
|-----------------------|---------------------------|
| ECS NIC configuration | See ECS NIC Configuration |
| Port unreachable      | See Port Unreachable      |

#### Security Group Rules

Check whether the ECS NIC security group allows the outbound and inbound ICMP traffic.

Take the inbound direction as an example. The security group rules must contain at least one of the following rules.

| Figure 8-3 | Inbound | security | group | rule |
|------------|---------|----------|-------|------|
|------------|---------|----------|-------|------|

| Protocol & Port 🍸 🕐 | Туре | Source (?)    | Description | Operation                   |
|---------------------|------|---------------|-------------|-----------------------------|
| All                 | IPv4 | 0.0.0.0/0 ⑦   |             | Modify   Replicate   Delete |
| ICMP : All          | IPv4 | 0.0.0.0/0 (?) |             | Modify   Replicate   Delete |

If packets of other protocols are tested, configure the security group rules to allow the corresponding protocol traffic. For example, if UDP packets are tested, check whether the security group allows the inbound UDP traffic.

#### **Network ACL Rules**

- 1. Check whether the subnet of the ECS NIC has an associated network ACL.
- 2. Check the network ACL status in the network ACL list.
  - If **Disabled** is displayed in the **Status** column, the network ACL has been disabled. Go to **3**.
  - If **Enabled** is displayed in the **Status** column, the network ACL has been enabled. Go to **4**.
- 3. Click the network ACL name and configure rules on the **Inbound Rules** and **Outbound Rules** tabs to allow the ICMP traffic.
- 4. If the network ACL is disabled, all packets in the inbound and outbound directions are discarded by default. In this case, delete the network ACL or enable the network ACL and allow the ICMP traffic.

#### **ECS NIC Configuration**

The following procedure uses a Linux ECS as an example. For a Windows ECS, check the firewall restrictions.

- 1. Check whether multiple NICs are configured for the ECS. If the ECS has multiple NICs and the EIP is bound to an extension NIC, configure policy-based routing for the ECS. For details, see How Do I Configure Policy-Based Routes for an ECS with Multiple NICs?
- 2. Log in to the ECS and run the following command to check whether the NIC has been created and obtained a private IP address. If there is no NIC information or the private IP address cannot be obtained, contact technical support.

#### ifconfig

#### Figure 8-4 NIC IP address

|      | cs-acl "]# ifconfig                                          |
|------|--------------------------------------------------------------|
| ethB | Link encap:Ethernet HWaddr FA:16:3E:BC:B7:B1                 |
|      | inet addr 192.168.72.209 Bcast:192.168.72.255 Mask:255.255.8 |
|      | inet6 addr: fe80::f816:3eff:febc:b781/64 Scope:Link          |
|      | UP BROADCAST RUNNING MULTICAST MTU:1500 Metric:1             |
|      | RX packets:801 errors:0 dropped:0 overruns:0 frame:0         |
|      | TX packets:547 errors:8 dropped:8 overruns:8 carrier:8       |
|      | collisions:0 txqueuelen:1000                                 |
|      | RX butes:49684 (48.4 KiB) TX butes:44454 (43.4 KiB)          |
|      | Interrupt:46                                                 |

3. If the CPU usage exceeds 80%, the ECS communication may be adversely affected. Run the following command to check whether the CPU usage of the ECS is too high:

#### top

4. Run the following command to check whether the ECS has any restrictions on security group rules:

#### iptables-save

5. Run the following command to check whether the **/etc/hosts.deny** file contains the IP addresses that limit communication:

#### vi /etc/hosts.deny

If the **hosts.deny** file contains the IP address of another ECS, delete the IP address from the **hosts.deny** file and save the file.

#### Port Unreachable

- 1. If a port of the ECS cannot be reached, check whether the security group rules and network ACL rules enable the port.
- 2. On the Linux ECS, run the following command to check whether the ECS listens on the port: If the ECS does not listen on the port, the ECS communication may be adversely affected.

netstat -na | grep < Port number>

#### Submitting a Service Ticket

If the problem persists, **submit a service ticket**.

# 8.7 Why Can't My ECS Use Cloud-init?

#### Symptom

An ECS is not able to use cloud-init.

#### Troubleshooting

Figure 8-5 shows the process for an ECS to obtain metadata using the cloud-init.

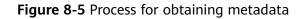

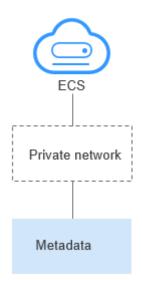

Check the following possible causes.

#### Figure 8-6 Possible causes

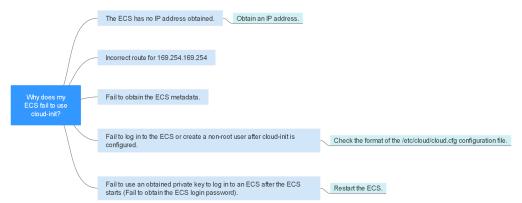

#### Table 8-2 Possible causes

| Possible Cause                                                                               | Solution                                                                                                    |
|----------------------------------------------------------------------------------------------|----------------------------------------------------------------------------------------------------|
| The ECS has no IP address obtained.                                                          | See The ECS Has Not Obtained IP Address                                                                                                    |
| Incorrect route for 169.254.169.254                                                          | See Incorrect Route for 169.254.169.254                                                                                                    |
| Fail to obtain the ECS metadata.                                                             | See Did Not Obtain the ECS Metadata                                                                                                    |
| Fail to log in to the ECS<br>or create a non-root<br>user after cloud-init is<br>configured. | Check the format of the <b>/etc/cloud/cloud.cfg</b><br>configuration file. For details, see <b>Cannot Log in to</b><br><b>the ECS or Create a Non-root User After Cloud-init</b><br><b>Is Configured</b> . |

| Possible Cause                                                                                                    | Solution                       |
|----------------------------------------------------------------------------------------------------|--------------------------------|
| Fail to use an obtained<br>private key to log in to<br>an ECS after the ECS<br>starts (Fail to obtain<br>the ECS login<br>password). | Restart the ECS and try again. |

#### The ECS Has Not Obtained IP Address

Check whether the ECS has obtained an IP address.

If no IP address is obtained, run the **dhclient** command to obtain the IP address (this command varies depending on the ECS OSs). Alternatively, you can run the **ifdown** *ethx* command to disable the network port and then run the **ifup** *ethx* command to enable it to allow the ECS NIC to automatically obtain an IP address again.

#### Figure 8-7 ECS IP address

| -bash-4.1 | l# ifconfig                                                                                                    |
|-----------|----------------------------------------------------------------------------------------------------|
| eth0      | Link encap:Ethernet HWaddr FA:16:3E:BD:36:DD                                                                                                    |
|           | <pre>inet addr:192.168.1.200 Bcast:192.168.1.255 Mask:255.255.255.0 inet6 addr: fe80::f816:3eff:febd:36dd/64 Scope:Link UP BROADCAST RUNNING MULTICAST MTU:1500 Metric:1 RX packets:73008 errors:0 dropped:0 overruns:0 frame:0 TX packets:26295 errors:0 dropped:0 overruns:0 carrier:0 collisions:0 txqueuelen:1000 RX bytes:4162713 (3.9 MiB) TX bytes:2336476 (2.2 MiB) Interrupt:35</pre>                                                           |
| eth1      | Link encap:Ethernet HWaddr FA:16:3E:A9:C7:1D<br>inet addr:192.168.1.179 Bcast:192.168.1.255 Mask:255.255.255.0<br>inet6 addr: fe80::f816:3eff:fea9:c71d/64 Scope:Link<br>UP BROADCAST RUNNING MULTICAST MTU:1500 Metric:1<br>RX packets:45026 errors:0 dropped:0 overruns:0 frame:0<br>TX packets:12244 errors:0 dropped:0 overruns:0 carrier:0<br>collisions:0 txqueuelen:1000<br>RX bytes:1270534 (1.2 MiB) TX bytes:4178924 (3.9 MiB)<br>Interrupt:34 |
| 10        | Link encap:Local Loopback<br>inet addr:127.0.0.1 Mask:255.0.0.0<br>inet6 addr: ::1/128 Scope:Host<br>UP LOOPBACK RUNNING MTU:65536 Metric:1<br>RX packets:1 errors:0 dropped:0 overruns:0 frame:0<br>TX packets:1 errors:0 dropped:0 overruns:0 carrier:0<br>collisions:0 txqueuelen:0<br>RX bytes:28 (28.0 b) TX bytes:28 (28.0 b)                                                                                                    |

#### Incorrect Route for 169.254.169.254

Ping **169.254.169.254/32** from the ECS. If the IP address cannot be pinged, perform the following steps:

1. Check the exact route configured on the ECS for IP address **169.254.169.254/32**.

In most cases, the next hop of the exact route for IP address **169.254.169.254/32** is the same as that of the default route for the IP address.

Figure 8-8 Route for IP address 169.254.169.254/32

| -bash-4.1# ip route                                   |               |
|-------------------------------------------------------|---------------|
| 169.254.169.254 via 192.168.1.1 dev eth0 proto static |               |
| 192.168.1.0/24 dev eth0 proto kernel scope link src   | 192.168.1.200 |
| 192.168.1.0/24 dev eth1 proto kernel scope link src   | 192.168.1.179 |
| 169.254.0.0/16 dev eth0 scope link metric 1002        |               |
| default via 192.168.1.1 dev ethØ proto static         |               |
| -bash-4.1#                                            |               |

2. If there is no exact route for IP address **169.254.169.254/32**, the cause is as follows:

Images with CentOS 5 OSs are not compatible with cloud-init. To use cloudinit, select a different OS.

- 3. If the next hop of the exact route for IP address **169.254.169.254/32** is different from that of the default route for the IP address:
  - If the ECS was created before cloud-init was enabled, run service network restart to obtain the correct route.
  - If the ECS is newly created, submit a service ticket or contact technical support.

#### Did Not Obtain the ECS Metadata

Run the following command on the ECS to obtain the metadata:

#### curl http://169.254.169.254/openstack/latest/meta\_data.json

If information similar to that shown in **Figure 8-9** is displayed, the ECS successfully obtains the metadata.

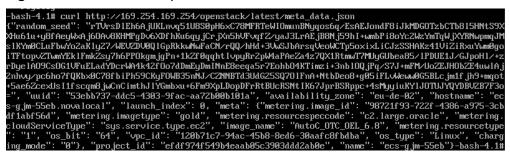

# Cannot Log in to the ECS or Create a Non-root User After Cloud-init Is Configured

Check whether the **/etc/cloud/cloud.cfg** configuration file format is correct. For details, see the file format requirements for different Linux distributions. The following figure shows an example **/etc/cloud/cloud.cfg** configuration file for Ubuntu.

#### Figure 8-10 Configuration file

system info: # This will affect which distro class gets used distro: rhel # Default user name + that default users groups (if added/used) default\_user: name: *linux* // Specifies the username for login. lock\_passwd: False // The value False indicates that the password login mode is enabled. For some OSs, the value O indicates that the password login mode is enabled gecos: Cloud User groups: users // Specifies whether the user will be added to a group. This parameter is optional. The groups parameter value must be an existing group under /etc/group in the system. passwd: \$6\$163DBVKK\$Zh41chiJR7NuZvtJHsYBQJIg5RoQCRL51X2Hsgj2s5JwX17KUO1we8WYcwbzea52VNpRmNo28vmxxCyU6LwoD0 sudo: ["ALL= (ALL) NOPASSWD: ALL"] // Specifies that all permissions of user root will be granted to the user shell: /bin/bash // Specifies that the bash shell is used. # Other config here will be given to the distro class and/or path classes paths: cloud\_dir: /var/lib/cloud/ templates\_dir: /etc/cloud/templates/ ssh\_svcname: sshd

# Obtained Private Key Cannot Be Used to Log in to an ECS After the ECS Starts (Failed to Obtain the ECS Login Password)

Restart the ECS to rectify the fault.

#### Submitting a Service Ticket

If the EIP still fails to use cloud-init after performing the preceding steps, **submit a service ticket**.

| ltem                                                                    | Description                                          | Example                                              | Value |
|-------------------------------------------------------------------------|------------------------------------------------------|------------------------------------------------------|-------|
| VPC CIDR block                                                          | Required for<br>customer<br>gateway<br>configuration | Example: 10.0.0.0/16                                 | N/A   |
| VPC ID                                                                  | N/A                                                  | Example:<br>120b71c7-94ac-45b8-8ed6-30<br>aafc8fbdba | N/A   |
| CIDR block of subnet<br>1 (can be the same<br>as the VPC CIDR<br>block) | N/A                                                  | Example: 10.0.1.0/24                                 | N/A   |
| ECS ID                                                                  | N/A                                                  | N/A                                                  | N/A   |
| ECS IP address                                                          | N/A                                                  | Example: 192.168.1.192/24                            | N/A   |
| ECS route<br>information                                                | N/A                                                  | N/A                                                  | -     |

Provide the following information to the technical support engineer.

# 8.8 Why Can't My ECS Access the Internet Even After an EIP Is Bound?

#### Symptom

An ECS with an EIP bound cannot access the Internet.

#### Troubleshooting

#### Checking Whether EIPs Are Blocked or Frozen

- Check whether the EIP is blocked. For details, see How Do I Unblock an EIP?
- Check whether the EIP is frozen. For details, see Why My EIPs Are Frozen? How Do I Unfreeze My EIPs?

#### **Checking EIP Connectivity**

**Figure 8-11** shows the networking diagram for an ECS to access the Internet using an EIP.

Figure 8-11 EIP network diagram

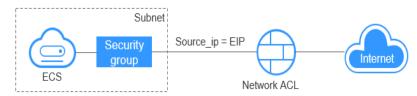

Locate the fault based on the following procedure.

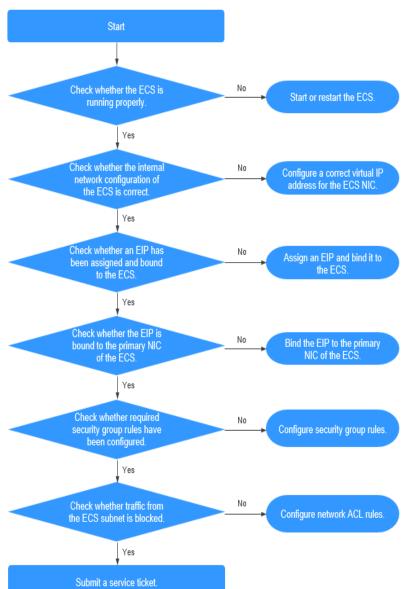

Figure 8-12 Troubleshooting procedure

- 1. Step 1: Check Whether the ECS Is Running Properly
- 2. Step 2: Check Whether the Network Configuration of the ECS Is Correct
- 3. Step 3: Check Whether an EIP Has Been Assigned and Bound to the ECS
- 4. Step 4: Check Whether an EIP Is Bound to the Primary NIC of the ECS
- 5. Step 5: Check Whether Required Security Group Rules Have Been Configured.
- 6. Step 6: Check Whether Traffic from the ECS Subnet Is Blocked

#### Step 1: Check Whether the ECS Is Running Properly

Check the ECS status.

If the ECS status is not Running, start or restart the ECS.

#### Figure 8-13 ECS status

| Name/ID                                         | AZ       | Status  | Specifications/Image                | Private IP Address | EP | Operation           |
|-------------------------------------------------|----------|---------|-------------------------------------|--------------------|----|---------------------|
| ecs-gjm-55eb<br>53ebb737-ddc5-4303-9fac-aa72b00 | eu de O2 | Running | 2 vCPUs   4 GB<br>AutoC_OTC_OEL_6.8 | 192.168.1.200      | -  | Remote Login More + |

#### Step 2: Check Whether the Network Configuration of the ECS Is Correct

1. Check whether the ECS NIC has an IP address assigned.

Log in to the ECS, and run **ifconfig** or **ip address** to check the ECS NIC IP address.

If both the primary and extension NICs of an ECS have an EIP bound, check whether the ECS has policy-based routes configured. If policy-based routes are not configured, refer to **Configuring Policy-based Routes for a Linux ECS** with Multiple NICs (IPv4/IPv6).

If the ECS runs Windows, run **ipconfig**.

2. Check whether the ECS NIC has a virtual IP address.

Log in to the ECS, and run **ifconfig** or **ip address** to check whether the ECS NIC has a virtual IP address. If the ECS NIC has no virtual IP address, run the **ip addr add** *virtual IP address* **eth0** command to configure an IP address for the ECS NIC.

Figure 8-14 Virtual IP address of a NIC

| [roo | ot@demoserver ~]# ip addr                                                                                              |
|------|----------------------------------------------------------------------------------------------------|
| 1: 1 | lo: <loopback,up,lower_up> mtu 65536 qdisc noqueue state UNKNOWN</loopback,up,lower_up>                                |
|      | link/loopback 00:00:00:00:00:00 brd 00:00:00:00:00:00                                                                  |
|      | inet 127.0.0.1/8 scope host lo                                                                                         |
|      | valid_lft forever preferred_lft forever                                                                                |
|      | inet6 ::1/128 scope host                                                                                               |
|      | valid_lft forever preferred_lft forever                                                                                |
| 2: ( | eth0: <broadcast,multicast,up,lower_up> mtu 1500 qdisc pfifo_fast state UP qlen 1000</broadcast,multicast,up,lower_up> |
|      | link/ether fa:16:3e:37:7b:62 brd ff:ff:ff:ff:ff:ff                                                                     |
|      | inet 192.168.1.30/24 brd 192.168.1.255 scope global dynamic eth0                                                       |
|      | valid_lft_84950sec_preferred_lft_84950sec                                                                              |
|      | inet 192.168.1.192/24 scope global secondary eth0                                                                      |
|      | valid_lft forever preferred_lft forever                                                                                |
|      | inet6 fe80::f816:3eff:fe37:7b62/64 scope link                                                                          |
|      | valid_lft forever preferred_lft forever                                                                                |

Check whether the ECS NIC has a default route. If there is no default route, run **ip route add** to add one.

Figure 8-15 Default route

| 192.168.1.0/24 dev eth0 proto kernel scope link src :<br>192.168.1.0/24 dev eth1 proto kernel scope link src : |               |
|----------------------------------------------------------------------------------------------------|---------------|
|                                                                                                    |               |
| 169.254.0.0/16 dev eth0 scope link metric 1002                                                                 | 172.100.1.117 |
| default via 192.168.1.1 dev eth0 proto static                                                                  |               |
| -bash-4.1#                                                                                                    |               |

#### Step 3: Check Whether an EIP Has Been Assigned and Bound to the ECS

Check whether an EIP has been assigned and bound to the ECS. If no EIP has been assigned, assign an EIP and bind it to the ECS.

The ECS shown in **Figure 8-16** has no EIP bound. It only has a private IP address bound.

#### Figure 8-16 EIP status

| Name/ID                              | Monitoring | AZ 🏹 | Status 🍞 | Specifications/Image                                         | IP Address                 |
|--------------------------------------|------------|------|----------|--------------------------------------------------------------|----------------------------|
| c93dd6d2-9774-4828-98a2-486c0466cb51 | ⊠          | AZ1  | Running  | 4 vCPUs   8 GB   c6.xlarge.2<br>Windows Server 2016 Standard | 192.168.0.146 (Private IP) |

#### Step 4: Check Whether an EIP Is Bound to the Primary NIC of the ECS

Check whether an EIP is bound to the primary NIC of the ECS. If there is no EIP bound to the primary NIC of the ECS, bind one.

You can view the NIC details by clicking the **NICs** tab on the ECS details page. By default, the first record in the list is the primary NIC.

As shown in **Figure 8-17**, the EIP is bound to the primary NIC.

Figure 8-17 Checking whether the EIP is bound to the primary NIC of the ECS

| < ecs-LCC                                                                                                    |
|----------------------------------------------------------------------------------------------------|
| Summary Disks NICs Security Groups EIPs Monitoring Tags                                                                                                    |
|                                                                                                    |
| After you add an extension NIC, configure policy-based routing on the ECS to enable network communication between the ECS and NIC.<br>After you add or delete an NIC or change a VPC, enable NIC multi-queue to improve network performance.<br>Add NIC You can add 0 more NICs. |
| ✓ 192.168.10.229 124.                                                                                                    |
| ✓ 192.168.10.234                                                                                                    |

# Step 5: Check Whether Required Security Group Rules Have Been Configured.

For details about how to add security group rules, see **Adding a Security Group Rule**.

If security group rules have not been configured, configure them based on your service requirements. (The remote IP address indicates the allowed IP address, and **0.0.0.0/0** indicates that all IP addresses are allowed.)

#### Step 6: Check Whether Traffic from the ECS Subnet Is Blocked

Check whether the network ACL of the NIC subnet blocks certain traffic from the subnet.

You can configure the network ACL on the VPC console. Make sure that the network ACL rules allow the traffic from the ECS subnet.

#### Submitting a Service Ticket

If the EIP still cannot communicate with the Internet after you perform all the steps above, **submit a service ticket**.

| Item              | Description                              | Example              | Value |
|-------------------|------------------------------------------|----------------------|-------|
| VPC CIDR<br>block | Required for<br>gateway<br>configuration | Example: 10.0.0.0/16 | N/A   |

Provide the following information to technical support.

| ltem                                                                       | Description                                                               | Example                                              | Value |
|----------------------------------------------------------------------------|---------------------------------------------------------------------------|------------------------------------------------------|-------|
| VPC ID                                                                     | N/A                                                                       | Example:<br>120b71c7-94ac-45b8-8e<br>d6-30aafc8fbdba | N/A   |
| CIDR block of<br>subnet 1 (can<br>be the same as<br>the VPC CIDR<br>block) | N/A                                                                       | Example: 10.0.1.0/24                                 | N/A   |
| ECS ID                                                                     | N/A                                                                       | N/A                                                  | N/A   |
| ECS IP address                                                             | N/A                                                                       | Example:<br>192.168.1.192/24                         | N/A   |
| ECS route information                                                      | N/A                                                                       | N/A                                                  | N/A   |
| EIP                                                                        | Required for the<br>ECS to access the<br>Internet                         | Example: 10.154.55.175                               | N/A   |
| EIP bandwidth                                                              | Maximum<br>bandwidth size<br>used by the ECS<br>to access the<br>Internet | Example: 1 Mbit/s                                    | N/A   |
| EIP ID                                                                     | N/A                                                                       | Example:<br>b556c80e-6345-4003-<br>b512-4e6086abbd48 | N/A   |

# 8.9 Why Is My ECS Unable to Communicate at a Layer 2 or Layer 3 Network?

#### Symptom

An ECS cannot ping the gateway of the subnet where the ECS resides.

#### Troubleshooting

Locate the fault based on the following procedure.

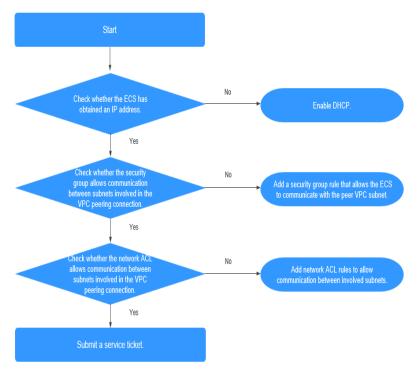

Figure 8-18 Troubleshooting procedure

- 1. Checking Whether the ECS Has Obtained an IP Address
- 2. Checking Whether the Security Group Allows Communication Between Subnets Involved in the VPC Peering Connection
- 3. Checking Whether the Network ACL Allows Communication Between Subnets Involved in the VPC Peering Connection

#### Checking Whether the ECS Has Obtained an IP Address

Log in to the ECS, and run **ifconfig** or **ip address** to check the ECS NIC IP address. If an ECS runs Windows, use **ipconfig**.

If the ECS does not have an IP address, check whether DHCP has been enabled for the required subnet.

Switch to the subnet details page and check whether the DHCP function has been enabled.

For details, see Why Does My ECS Fail to Obtain an IP Address?

#### Checking Whether the Security Group Allows Communication Between Subnets Involved in the VPC Peering Connection

You can view the security group on the ECS details page. Check whether a security group rule has been configured to allow the ECS to communicate with the peer VPC subnet.

#### Figure 8-19 Security group rule

| ecs-793c                                                       |                 | Star                                    | t Stop Restar | t Remote Login More 💌 |                 |                            |  |  |
|----------------------------------------------------------------|-----------------|-----------------------------------------|---------------|-----------------------|-----------------|----------------------------|--|--|
| mmary Disks   NiCs   Security Groups   EPs   Monitoring   Tags |                 |                                         |               |                       |                 |                            |  |  |
| Charge Search Song                                             |                 |                                         |               |                       |                 |                            |  |  |
| A 39.2027 NC1: 152.168.10.129                                  |                 |                                         |               |                       |                 |                            |  |  |
| Outbound Rules 2                                               | Inbound Rules 1 | ID 70238e9b-58c7-4c21-8785-11759daeeb1f |               |                       |                 | Modify Security Group Rule |  |  |
| Transfer Direction                                             |                 | Туре                                    | Protocol      | Port Range/ICMP Type  | Remote End      |                            |  |  |
| Inbound                                                        |                 | 1944                                    | Any           | Any                   | 192.168.10.0/24 |                            |  |  |
| Outbound                                                       |                 | 1914                                    | Any           | Any                   | 0.0.0.0 @       |                            |  |  |
| Outbound                                                       |                 | IPv6                                    | Any           | Any                   | :/0             |                            |  |  |
|                                                                |                 |                                         |               |                       |                 |                            |  |  |

#### Checking Whether the Network ACL Allows Communication Between Subnets Involved in the VPC Peering Connection

In the navigation pane on the left of the VPC console, choose **Network ACLs**. On the displayed page, select the network ACL associated with the subnets of the VPC peering connection. On the network ACL details page, check whether network ACL rules allow communication between the subnets involved in the VPC peering connection.

#### Figure 8-20 Network ACL rule

| fw-51ce                                                                                                    |      |        |          |                 |                     |                 |                          |             | 집 Import Rule CI Export R |
|----------------------------------------------------------------------------------------------------|------|--------|----------|-----------------|---------------------|-----------------|--------------------------|-------------|---------------------------|
| 1000 δαλαξατιστικά μαραφορά του το του του του του του του του του                                                                                          |      |        |          |                 |                     |                 |                          |             |                           |
| Honord Rules   Outhourd Rules   Associated Sciences<br>All Rules   Dalar   Delar   Delar Active states ACL, configuration,   All proteins   Science   Q_  C |      |        |          |                 |                     |                 |                          |             |                           |
| Priority (2) Status                                                                                                    | Type | Action | Protocol | Source (?)      | Source Port Range 💮 | Destination (*) | Destination Port Range 💮 | Description | Operation                 |
| 1 Enabled                                                                                                    | IPv4 | Alion  | AL       | 192.168.10.0/24 | AL.                 | 0.0.0,0         | AL                       |             | Modify   Delete   More +  |

#### Submitting a Service Ticket

If the problem persists, **submit a service ticket**.

### 8.10 How Do I Handle a BMS Network Failure?

1. Run the following command to check whether the BMS network ports have been bonded:

ifconfig

#### Figure 8-21 Checking for bond

| [root@bms<br>bond0 | <pre>s2 rhel]# ifconfig<br/>Link encap:Ethernet HWaddr FA:16:3E:E9:B0:8A<br/>inet addr:192.168.2.46 Bcast:192.168.2.255 Mask:255.255.255.0<br/>inet6 addr: fe80::f816:3eff:fee9:b08a/64 Scope:Link<br/>UP BROADCAST RUNNING PROMISC MASTER MULTICAST MTU:8888 Metric:1<br/>RX packets:188108 errors:0 dropped:0 overruns:0 frame:0<br/>TX packets:112119 errors:0 dropped:0 overruns:0 carrier:0<br/>collisions:0 txqueuelen:0<br/>RX bytes:42689694 (40.7 MiB) TX bytes:82939564 (79.0 MiB)</pre> |
|--------------------|----------------------------------------------------------------------------------------------------|
| bond0.29           | <pre>56 Link encap:Ethernet HWaddr FA:16:3E:60:9C:CF<br/>inet addr:192.168.4.113 Bcast:192.168.4.255 Mask:255.255.255.0<br/>inet6 addr: fe80::f816:3eff:fe60:Sccf/64 Scope:Link<br/>UP BROADCAST RUNNING MULTCAST MWU:8888 Metric:1<br/>RX packets:12 errors:0 dropped:0 overruns:0 frame:0<br/>TX packets:12 errors:0 dropped:0 overruns:0 carrier:0<br/>collisions:0 txqueuelen:0<br/>RX bytes:660 (660.0 b) TX bytes:720 (720.0 b)</pre>                                                        |
| eth0               | Link encap:Ethernet HWaddr FA:16:3E:E9:B0:8A<br>UP BROADCAST RUNNING SLAVE MULTICAST MTU:8888 Metric:1<br>RX packets:174667 errors:0 dropped:0 overruns:0 frame:0<br>TX packets:112119 errors:0 dropped:0 overruns:0 carrier:0<br>collisions:0 txqueuelen:1000<br>RX bytes:41874228 (39.9 MiB) TX bytes:82939564 (79.0 MiB)                                                                                                    |
| ethl               | Link encap:Ethernet HWaddr FA:16:3E:E9:B0:8A<br>UP BROADCAST RUNNING SLAVE MULTICAST MTU:8888 Metric:1<br>RX packets:13441 errors:0 dropped:0 overruns:0 frame:0<br>TX packets:0 errors:0 dropped:0 overruns:0 carrier:0<br>collisions:0 txqueuelen:1000<br>RX bytes:815466 (796.3 KiB) TX bytes:0 (0.0 b)                                                                                                    |

If no bonding information is obtained, the BMS network ports are not bonded. Contact technical support.

2. Run the following command to check whether the BMS route information is correct:

route –n

Figure 8-22 Checking BMS route information

| 9     |
|-------|
| )     |
| .2966 |
| )     |
| )     |
| .2966 |
| )     |
|       |
|       |

Check whether the default route (with a destination of 0.0.0.0/0) exists.

Figure 8-23 Checking the default route

0.0.0.0 192.168.2.1 0.0.0.0 UG 0 0 bond0 [root@bms2 rhel]#

Check whether a route to 169.254.169.254 exists.

Figure 8-24 Checking the route for IP address range 169.254.169.254

 Destination
 Gateway
 Genmask
 Flags Metric Ref
 Use Iface

 169.254.169.254
 192.168.2.1
 255.255.255.255.UGH
 0
 0
 0 bond0

If the required routes are not there, contact technical support.

- 3. If BMSs in a VPC cannot communicate with each other or a BMS with an EIP bound cannot access the Internet, rectify the failure based on the related FAQ.
- 4. If the failure cannot be rectified after you perform these operations, contact technical support.

Obtain the VPC and BMS information on the management console and provide the technical support engineer with the following information.

| lte<br>m    | Descript<br>ion            | Example                                               | Value |
|-------------|----------------------------|-------------------------------------------------------|-------|
| VPC<br>1 ID | VPC 1<br>ID                | Example: fef65559-<br>c154-4229-<br>afc4-9ad0314437ea | N/A   |
| BMS<br>1 ID | ID of<br>BMS 1<br>in VPC 1 | Example:<br>f7619b12-3683-4203-92<br>71-f34f283cd740  | N/A   |
| BMS<br>2 ID | ID of<br>BMS 2<br>in VPC 1 | Example:<br>f75df766-68aa-4ef3-<br>a493-06cdc26ac37a  | N/A   |

# 8.11 Why Does My ECS Fail to Obtain an IP Address?

#### Symptom

The private IP address of the ECS fails to be obtained.

#### Troubleshooting

Locate the fault based on the following procedure.

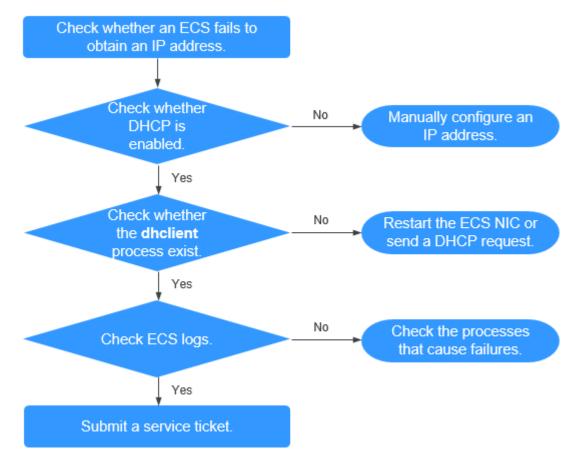

#### Figure 8-25 Troubleshooting process

- 1. Checking Whether DHCP Is Enabled
- 2. Checking Whether the dhclient Process Exist
- 3. Checking ECS Logs

#### **Checking Whether DHCP Is Enabled**

Check whether the DHCP function of the subnet is enabled (enabled by default).

Switch to the subnet details page. If DHCP is disabled, you must manually configure a static IP address for the ECS by referring to step **3**.

#### **Checking Whether the dhclient Process Exist**

1. Check whether the **dhclient** process exists:

#### ps -ef | grep dhclient

- 2. If the **dhclient** process does not exist, log in to the ECS and restart the ECS NIC or send a DHCP request.
  - Linux:

Run the **dhclient ethx** command. If **dhclient** commands are supported, run the **ifdown ethx;ifup ethx** command. In the command, *ethx* indicates the ECS NIC, for example, **eth0** and **eth1**.

Windows:

Disconnect the network connection and connect it.

- 3. If the DHCP client does not send requests for a long time, for example, the fault occurs again after the NIC restarts, you can use the following method to configure the static IP address.
  - Linux:
    - i. Run the following command to open the **/etc/sysconfig/network-scripts/ifcfg-eth0** file:
      - vi /etc/sysconfig/network-scripts/ifcfg-eth0
    - ii. Modify the following configuration items in the **/etc/sysconfig/ network-scripts/ifcfg-eth0** file.
      - BOOTPROTO=static

IPADDR=192.168.1.100 #IP address

NETMASK=255.255.255.0 #Subnet mask

GATEWAY=192.168.1.1 #Gateway address

iii. Run the following command to restart the network service:

#### service network restart

Windows:

On the Local Area Connection Status tab, click Properties. In the displayed area, select Internet Protocol Version 4 (TCP/IPv4) and click **Properties**. In the displayed area, enter the IP address, subnet mask, and the default gateway address.

#### Checking ECS Logs

Check the ECS messages log in the /var/log/messages directory.

Search for the NIC MAC address and check whether there are any processes causing failures in obtaining IP addresses over DHCP.

#### Submitting a Service Ticket

If the problem persists, submit a service ticket.

Provide customer service with the ECS ID, the ID of the subnet used by the ECS, and the ID of the VPC used by the ECS.

# 8.12 How Do I Handle a VPN or Direct Connect Connection Network Failure?

#### VPN Network

Figure 8-26 shows your network, the customer gateway, the VPN, and the VPC.

#### Figure 8-26 VPN network

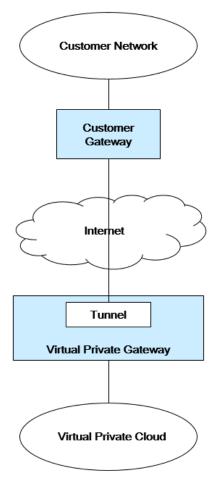

#### **Customer Self-Check Guidance**

1. Provide your network information.

Obtain information listed in **Table 8-3**. This table lists example values. You can determine the actual values based on the example values. You must obtain all actual values of your project.

#### **NOTE**

You can print this table and fill in your values.

#### Table 8-3 Network information

| Item           | Description                                 | Example                 | Valu<br>e |
|----------------|---------------------------------------------|-------------------------|-----------|
| VPC CIDR block | Required for customer gateway configuration | Example:<br>10.0.0.0/16 | N/A       |
| VPC ID         | N/A                                         | N/A                     | N/A       |

| Item                                                                    | Description | Example                   | Valu<br>e |  |
|-------------------------------------------------------------------------|-------------|---------------------------|-----------|--|
| CIDR block of subnet<br>1 (can be the same<br>as the VPC CIDR<br>block) | N/A         | Example:<br>10.0.1.0/24   | N/A       |  |
| ECS ID                                                                  | N/A         | N/A                       | N/A       |  |
| Customer gateway<br>type (for example,<br>Cisco)                        | N/A         | N/A                       | N/A       |  |
| Public IP address<br>used by the customer<br>gateway                    | N/A         | The value must be static. | N/A       |  |

2. Provide your gateway configuration information.

You can check the gateway connectivity issues based on the following steps:

You must take the IKE, IPsec, ACL rules, and route selection into consideration. You can rectify the failure in any desired sequence. However, it is recommended that you check for the failure in the following sequence: IKE, IPsec, ACL rules, and route selection.

- a. Obtain the IKE policy used by your gateway device.
- b. Obtain the IPsec policy used by your gateway device.
- c. Obtain the ACL rule used by your gateway device.
- d. Check whether your gateway device can communicate with the gateway devices on the cloud.

#### **NOTE**

The commands used on different gateway devices are different. You can run the commands based on your gateway device (such as Cisco, H3C, AR, or Fortinet device) to obtain the preceding required information.

#### **O&M** Operations That Require Assistance

You must send communication requests from the ECSs to the remote device.

Method:

Log in to an ECS and ping an IP address in your on-premises data center.

## 8.13 Why Can My Server Be Accessed from the Internet But Cannot Access the Internet?

#### Symptom

The server can be accessed from, but cannot access the Internet.

#### Troubleshooting

Check the following possible causes.

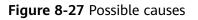

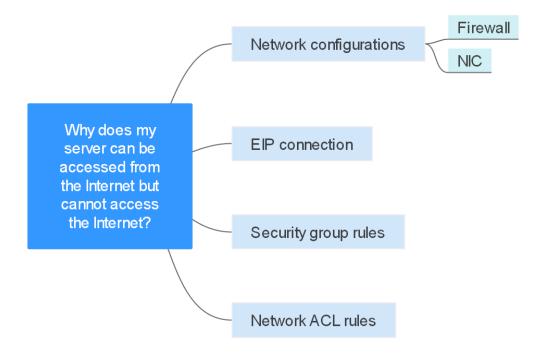

Table 8-4 Possible causes

| Possible Cause         | Solution                                                                             |
|------------------------|--------------------------------------------------------------------------------------|
| Network configurations | Check firewall and NIC configurations. See <b>Network</b><br><b>Configurations</b> . |
| EIP connection         | See Why Does Internet Access Fail Even If My ECS Is<br>Bound with an EIP?            |
| Security group rules   | See Security Group Rules                                                             |
| Network ACL rules      | See Network ACL Rules                                                                |

#### **Network Configurations**

• Firewall

Disable firewall rules for the ECS and check if Internet connectivity is restored:

- Linux ECS: Checking the Firewall Configuration.
- Windows ECS: Checking the Firewall Configuration.
- NIC

Check the NIC and DNS configurations.

- Linux ECS: Checking the NIC Configuration.

- Windows ECS: Checking the NIC Configuration.

#### **Security Group Rules**

Check if there is a security group rule for the server denying the outbound traffic.

By default, a security group allows all outbound traffic. If the outbound traffic is denied, you can **configure security group rules** or click **Allow Common Ports**.

#### Figure 8-28 Allow Common Ports

| < sg-1234 |                                                                                                    |
|-----------|----------------------------------------------------------------------------------------------------|
| Summary   | Inbound Rules Outbound Rules Associated Instances                                                                                        |
|           |                                                                                                    |
| Add Rule  | Fast-Add Rule         Delete         Allow Common Ports         Outbound Rules: 2         Learn more about security group configuration. |

#### Network ACL Rules

Check whether the network ACL of the subnet that the server belongs to denies the outbound traffic.

By default, a network ACL denies all outbound traffic. You need to add an outbound rule with **Action** set to **Allow** to the network ACL associated with the server.

#### Figure 8-29 Allowing outbound traffic

| Add Outbound Rule   | Learn how to add a netw | ork ACL rule.                                                                                             |             | ×                  |
|---------------------|-------------------------|----------------------------------------------------------------------------------------------------|-------------|--------------------|
| Network ACL fw-bc38 |                         |                                                                                                    |             |                    |
| Action Protocol     | Source & Destinat       | ion and Ports                                                                                             | Description | Operation          |
| All                 | Source                  | 0     .     0     .     0     /     0     ?       0     .     0     .     0     .     0     /     0     ? |             | Replicate   Delete |
|                     |                         | Add Rule You can add 9 more rule                                                                          | 25.         |                    |
|                     |                         | OK Cancel                                                                                                 |             |                    |

#### Submitting a Service Ticket

If the problem persists, **submit a service ticket**.

## 8.14 Why Can't I Access Websites Using IPv6 Addresses After IPv4/IPv6 Dual Stack Is Configured?

#### Symptom

You have enabled IPv4/IPv6 dual stack for an ECS, but the ECS cannot access websites using IPv6 addresses.

#### Troubleshooting

- Check whether the IPv4/IPv6 dual stack is correctly configured and whether the dual-stack NIC of the ECS has obtained an IPv6 address.
- Check whether the obtained IPv6 address of the dual-stack NIC has been added to a shared bandwidth.
- If the ECS has multiple NICs, check whether policy-based routes have been configured for these NICs.

#### Figure 8-30 NIC details

| < ecs-ipv6-                         | ect-pp6-                                                                                         |                    |                                      |                       |               |            |                |                | C |
|-------------------------------------|--------------------------------------------------------------------------------------------------|--------------------|--------------------------------------|-----------------------|---------------|------------|----------------|----------------|---|
| Summary Disks N                     | Cs Security Groups EIPs Monitoring Tags                                                          |                    |                                      |                       |               |            |                |                |   |
| After you add an extension NIC, co  | nfigure policy-based routing on the ECS to enable network communication between the ECS and NIC. |                    |                                      |                       |               |            |                |                |   |
| After you add or delete an NIC or o | hange a VPC, enable NIC multi-queue to improve network performance.                              |                    |                                      |                       |               |            |                |                |   |
| Add NIC You can add 1 m             | ore NICs.                                                                                        |                    |                                      |                       |               |            |                |                |   |
| A 192,168.0.13                      |                                                                                                  |                    | Change VP                            | C Modify Private IP N | lanage Virtua | IP Address | Change Securit | y Group Deleti |   |
|                                     |                                                                                                  |                    |                                      |                       |               |            |                |                |   |
| Name                                |                                                                                                  | Subnet             | subnet-ipv6 (192.168.0.0/24)         |                       |               |            |                |                |   |
| NIC ID                              | 1daccd08-7614-40b7-8735-77ee8e1cd63d                                                             | Private IP Address | 192.168.0.13                         |                       |               |            |                |                |   |
| Status                              | S Activated                                                                                      | IPv6 Address       | 2407:c080:1200.51:75ca:badf.aec:1fa5 |                       |               |            |                |                |   |
| EP                                  |                                                                                                  | Shared             | bandwidth-lpv6-: Unbind              |                       |               |            |                |                |   |
| Security Group                      | Sys-WebServer                                                                                    | Virtual IP Address | -                                    |                       |               |            |                |                |   |
| Source/Destination Check            | 0                                                                                                | MAC Address        | fac16:3ex4fte1:0f                    |                       |               |            |                |                |   |

#### Solution

 When you buy an ECS, select Automatically-assigned IPv6 address for Network.

If an IPv6 address fails to be automatically assigned or the selected image does not support automatic IPv6 address allocation, manually obtain the IPv6 address by referring to **Dynamically Assigning IPv6 Addresses**.

**NOTE** 

If an ECS is created from a public image:

Before enabling dynamic IPv6 address assignment for a Linux public image, check whether IPv6 is supported and then check whether dynamic IPv6 address assignment has been enabled. Currently, all Linux public images support IPv6, and dynamic IPv6 address assignment is enabled for Ubuntu 16 by default. You do not need to configure dynamic IPv6 address assignment for the Ubuntu 16 OS. For other Linux public images, you need to enable this function.

 By default, IPv6 addresses can only be used for private network communication. If you want to use an IPv6 address to access the Internet or want it to be accessed by IPv6 clients on the Internet, you need to add the IPv6 address to a shared bandwidth. For details, see Buy a Shared Bandwidth and Add the IPv6 Address to It.

If you already have a shared bandwidth, add the IPv6 address to it.

• If an ECS has multiple NICs, the primary NIC can communicate with external networks by default, but the extension NICs cannot. To enable extension NICs to communicate with external works either, you need to configure policy-based routes for these NICs.

If your ECS runs Linux, refer to **Configuring Policy-based Routes for a Linux** ECS with Multiple NICs (IPv4/IPv6).

If your ECS runs Windows, refer to **Configuring Policy-based Routes for a** Windows ECS with Multiple NICs (IPv4/IPv6)

# 8.15 Why Does My ECS Fail to Communicate with Other After It Has Firewall Installed?

#### Symptom

An ECS has a single NIC and failed to communicate with others after the ECS has a firewall installed. An example scenario is as follows:

In a VPC, there are three ECSs. Services are deployed on ECS 1 and ECS 2, and a third-party firewall is installed on ECS X. Traffic from ECS 1 and ECS 2 needs to be filtered by the firewall of ECS X.

#### Fault Locating

The issues here are described in order of how likely they are to occur.

Troubleshoot the issue by ruling out the causes described here, one by one.

| Possible Cause           | Solution                                         |
|--------------------------|--------------------------------------------------|
| Security group rules     | See Whether Security Group Rules Are Configured  |
| Source/destination check | See Whether Source/Destination Check Is Disabled |
| VPC custom routes        | See Whether VPC Custom Routes Are Added          |

#### Whether Security Group Rules Are Configured

Subnets in the same VPC can communicate with each other. If your service ECS cannot communicate with the ECS that has firewall installed, check whether they are in the same security group.

If the ECSs are in different security groups, you need to add rules to the security groups to allow access from each other.

For details, see Adding a Security Group Rule.

#### Whether Source/Destination Check Is Disabled

Check whether the source/destination check function is disabled on the NIC of the ECS with firewall installed. If the function is not disabled, perform the following operations to disable it:

- 1. Log in to the management console.
- 2. Click 💿 in the upper left corner and select the desired region and project.
- 3. Click Service List and choose Compute > Elastic Cloud Server.

- In the ECS list, click the target ECS name.
   The **Summary** tab page of the ECS is displayed.
- 5. Click the **NICs** tab, click **to** expand information about the primary NIC, and check whether **Source/Destination Check** is disabled.

If it is not disabled, disable it.

|               |                   |                          |                             |                |                     | _            |                           |                    |                                                                                                    |
|---------------|-------------------|--------------------------|-----------------------------|----------------|---------------------|--------------|---------------------------|--------------------|----------------------------------------------------------------------------------------------------|
| ary           | Disks N           | etwork Interfaces        | Security Groups             | EIPs           | Monitoring          | Tags         | Cloud Backup and Recovery | Host Security      |                                                                                                    |
|               |                   |                          |                             |                |                     |              |                           |                    |                                                                                                    |
| ler you add   | an extension NI   | C, configure policy-bas  | ad routing on the ECS to en | nable network  | communication be    | tween the EC | S and NIC.                |                    |                                                                                                    |
| ter you attac | ch or detach a ni | stwork interface or char | ige a VPC, enable NIC mu    | IS-queue to in | nprove network perf | ormance.     |                           |                    |                                                                                                    |
|               | twork Interface   | Yeu can attach 0 m       | ore network interfaces.     |                |                     |              |                           |                    | Private IP Address v                                                                                           |
|               |                   |                          |                             |                |                     |              |                           |                    |                                                                                                    |
| 10.0.         | 0.102             |                          |                             |                |                     |              |                           |                    | Change VPC   Modily Private IP   Manage Virtual IP Address   Change Security Group   Add to Security Group   M |
| Name          |                   | -                        |                             |                |                     |              |                           | Subnet             | subret (10.0.0.024)                                                                                            |
| NIC ID        |                   | 5ebf1b7f-9446            | -4449-8817-373761ce4e71     |                |                     |              |                           | Network ID         | 6348c8e7-7582-45c8-912c-c5191435638a                                                                           |
| Status        |                   | Activated                |                             |                |                     |              |                           | Private IP Address | 10.0.0102                                                                                                    |
| EIP           |                   | -                        |                             |                |                     |              |                           | IPv6 Address       | 2407:c080:1200:1dd8:859c:e5d5:8b3d:a2d9                                                                        |
| Security Gr   | roup              | 89                       | AL.                         |                |                     |              |                           | Shared Bandwidth   | - Bind                                                                                                    |
| Source/Der    | stination Check   | 0                        |                             |                |                     |              |                           | Virtual IP Address | 10                                                                                                    |
| IPv4 Subre    | et ID             | 032feede-3ee             | -40da-8c7c-7c71c96b1bc      | 1              |                     |              |                           | MAC Address        | fa: 16:3e:22:22:88                                                                                             |
|               |                   |                          |                             |                |                     |              |                           |                    |                                                                                                    |

#### Whether VPC Custom Routes Are Added

Check whether the subnet route table of the service VPC has a route pointing to the ECS with firewall installed.

If there is no such a route, add a custom route with next hop set to ECS and destination set to the ECS with the firewall installed.

For details, see Adding a Custom Route.

#### Submitting a Service Ticket

If the problem persists, submit a service ticket.

# **9**<sub>Routing</sub>

# 9.1 How Do I Configure Policy-Based Routes for an ECS with Multiple NICs?

#### Background

If an ECS has multiple NICs, the primary NIC can communicate with external networks by default, but the extension NICs cannot. To enable extension NICs to communicate with external works either, you need to configure policy-based routes for these NICs.

#### Scenarios

This example describes how to configure policy-based routes for an ECS with two NICs. **Figure 9-1** shows the networking. The details are as follows:

- The primary and extension NICs on the source ECS are in different subnets of the same VPC.
- The source and destination ECSs are in different subnets of the same VPC and the two ECSs can communicate with each other through primary NICs without configuring policy-based routes.
- After policy-based routes are configured for the two NICs of the source ECS, both the primary and extension NICs can communicate with the destination ECS.

#### NOTICE

You can select a destination IP address based on service requirements. Before configuring policy-based routes, ensure that the source ECS can use its primary NIC to communicate with the destination ECS.

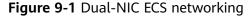

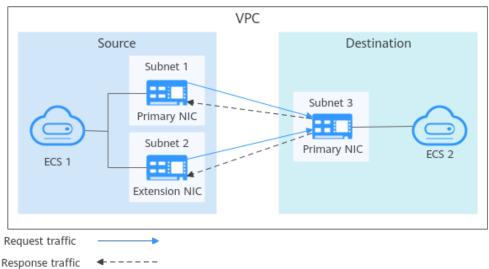

#### **Operation Guide**

This document describes how to configure policy-based routes for Linux and Windows ECSs. For details, see **Table 9-1**.

| Table 9-1 | Operation | instructions |
|-----------|-----------|--------------|
|-----------|-----------|--------------|

| ОЅ Туре | IP Address<br>Version | Procedure                                                                                                    |
|---------|-----------------------|----------------------------------------------------------------------------------------------------|
| Linux   | IPv4                  | Take an ECS running CentOS 8.0 (64-bit) as an example.                                                             |
|         | IPv6                  | Configuring Policy-based Routes for a Linux<br>ECS with Multiple NICs (IPv4/IPv6)                                  |
| Windows | IPv4                  | Take an ECS running Windows Server 2012                                                                            |
|         | IPv6                  | (64-bit) as an example.<br>Configuring Policy-based Routes for a<br>Windows ECS with Multiple NICs (IPv4/<br>IPv6) |

# 9.2 Can a Route Table Span Multiple VPCs?

A route table cannot span multiple VPCs.

A route table contains a set of routes that are used to determine where network traffic from your subnets in a VPC is directed. A VPC has a default route table and can have multiple custom route tables.

Each subnet in a VPC must be associated with a route table. A subnet can only be associated with one route table at a time, but you can associate multiple subnets in a VPC with the same route table.

# 9.3 How Many Routes Can a Route Table Contain?

Each route table can contain a maximum of 200 routes by default, including routes added for Direct Connect and VPC peering connections.

# 9.4 Are There Any Restrictions on Using a Route Table?

- An ECS providing SNAT must have **Unbind IP from MAC** enabled.
- The destination of each route in a route table must be unique. The next hop must be a private IP address or a virtual IP address in the VPC. Otherwise, the route table will not take effect.
- If a virtual IP address is set to be the next hop in a route, EIPs bound with the virtual IP address in the VPC will become invalid.

## 9.5 Do the Same Routing Priorities Apply to Direct Connect Connections and Custom Routes in the Same VPC?

No. Direct Connect connections and custom routes are used in different scenarios, so the routing priorities are different.

# 9.6 Are There Different Routing Priorities of the VPN and Custom Routes in the Same VPC?

No. The routing priority of custom routes and that of VPNs are the same.

# **10** Security

# 10.1 Does a Modified Security Group Rule or a Network ACL Rule Take Effect Immediately for Existing Connections?

• Security groups use connection tracking to track traffic to and from instances. If an inbound rule is modified, the modified rule immediately takes effect for the existing traffic. Changes to outbound security group rules do not affect existing persistent connections and take effect only for new connections.

If you add, modify, or delete a security group rule, or add or remove an instance to or from a security group, the inbound connections of all instances in the security group will be automatically cleared.

- The existing inbound persistent connections will be disconnected. All the new connections will match the new rules.
- The existing outbound persistent connections will not be disconnected, and the original rule will still be applied. All the new connections will match the new rules.
- Network ACLs use connection tracking to track traffic to and from instances. Changes to inbound and outbound rules do not take effect immediately for the existing traffic.

If you add, modify, or delete a network ACL rule, or associate or disassociate a subnet with or from a network ACL, all the inbound and outbound persistent connections will not be disconnected. New rules will only be applied for the new connections.

#### NOTICE

After a persistent connection is disconnected, new connections will not be established immediately until the timeout period of connection tracking expires. For example, after an ICMP persistent connection is disconnected, a new connection will be established and a new rule will apply when the timeout period (30s) expires.

- The timeout period of connection tracking varies by protocol. The timeout period of a TCP connection in the established state is 600s, and that of an ICMP connection is 30s. For other protocols, if packets are received in both inbound and outbound directions, the connection tracking timeout period is 180s. If packets are received only in one direction, the connection tracking timeout period is 30s.
- The timeout period of TCP connections varies by connection status. The timeout period of a TCP connection in the established state is 600s, and that of a TCP connection in the FIN-WAIT state is 30s.

## 10.2 Why Is Outbound Access on TCP Port 25 Blocked?

#### Symptom

You cannot access an external address on TCP port 25. For example, running the **Telnet smtp.\*\*\*.com 25** command fails.

#### Cause

For security reasons, TCP port 25 is disabled in the outbound direction by default.

You do not need to enable TCP port 25, unless you want to deploy an email service on the cloud.

This section applies to **CN-Hong Kong** only.

#### Solution

- Use port 465 supported by the third-party email service provider.
- Apply to enable TCP port 25 in the outbound direction.
   If you must enable TCP port 25 on the ECS for external communications, submit an application.

#### NOTICE

Before submitting your application, you must agree to and guarantee that TCP port 25 is only used to connect to third-party Simple Mail Transfer Protocol (SMTP) servers and that emails are sent using the third-party SMTP servers. If you use the EIP specified in the service ticket to directly send emails over SMTP, TCP port 25 will be permanently disabled and you can no longer use it or request it be enabled.

- a. On the **Create Service Ticket** page, choose **Products** > **Elastic Cloud Server**.
- b. Click Open Port 25 under Select Subtype and create a service ticket.
   For details about how to submit a service ticket, see Submitting a Service Ticket.

# 10.3 How Do I Know the Instances Associated with a Security Group?

When you create an instance, such as ECS, cloud container, or database, you need to add the instance to a security group. To delete a security group, you must remove all instances from the security group first.

You can perform the following operations to view the instances associated with a security group:

1. In the security group list, locate the row that contains the target security group and click **Manage Instance** in the **Operation** column.

On the **Associated Instances** tab, you can view instances associated with the security group, such as servers and extension NICs.

If there is no instance associated with the security group on the **Associated Instances** tab, but the system still displays a message indicating that the security group has instances associated, perform the following operations:

2. In the upper right corner of the console, choose **Resources** > **My Resources** and check whether there are resources listed in **Table 10-1** in the same region as the security group.

The following table lists some common resources. If you have other resources, check them. If the security group still cannot be deleted after you remove all the resources that are associated with the security group, **submit a service ticket**.

| Product<br>Category | Product/Instance                                    |
|---------------------|-----------------------------------------------------|
| Databases           | GaussDB                                             |
|                     | Relational Database Service (RDS)                   |
|                     | Document Database Service (DDS)                     |
|                     | GaussDB NoSQL                                       |
|                     | Distributed Database Middleware (DDM)               |
| Applications        | Distributed Cache Service (DCS)<br>• Redis instance |
|                     | Memcached instance                                  |

Table 10-1 Check list

| Product<br>Category | Product/Instance                                                                                |
|---------------------|-------------------------------------------------------------------------------------------------|
|                     | Distributed Message Service (DMS) <ul> <li>Kafka instance</li> <li>RabbitMQ instance</li> </ul> |
|                     | API Gateway                                                                                     |
| EI                  | MapReduce Service (MRS)                                                                         |
|                     | Data Warehouse Service (DWS)                                                                    |
|                     | Cloud Search Service (CSS)                                                                      |

## 10.4 Why Can't I Delete a Security Group?

• The default security group is named **default** and cannot be deleted.

#### Figure 10-1 Default security group

| Network Console                 | Securi | Security Groups 🕥      |                      |                      |                        |                    | Feedback | D Quick Links    | Create Security Group   |
|---------------------------------|--------|------------------------|----------------------|----------------------|------------------------|--------------------|----------|------------------|-------------------------|
| Dashboard                       | 6      | beliada                |                      |                      |                        |                    |          |                  | C                       |
| Virtual Private Cloud 🔹         | Sp     | ecily filter criteria. |                      |                      |                        |                    |          |                  | Q                       |
| Access Control 🔺                |        | Name1D                 | Security Group Rules | Associated Instances | Description            | Enterprise Project |          | Operation        |                         |
| Security Groups<br>Network ACLs |        | 59-4<br>e4ft           | 6                    | 1                    |                        | default            |          | Manage Rule   Mi | anage Instance   More + |
| IP Address Groups               |        | default<br>c3d5a383-   | 4                    | 0                    | Default security group | default            |          | Manage Rule   Ma | anage instance   Clone  |

• If you want to delete a security group that is associated with instances, such as cloud servers, containers, and databases, you need to remove the instances from the security group first.

If you want to know the instances associated with a security group, refer to How Do I Know the Instances Associated with a Security Group?

• A security group cannot be deleted if it is used as the source or destination of a rule in another security group.

You need to delete or modify the rule first and delete the security group.

For example, if the source of a rule in security group **sg-B** is set to **sg-A**, you need to delete or modify the rule in **sg-B** before deleting **sg-A**.

## 10.5 Can I Change the Security Group of an ECS?

Yes. Log in to the ECS console, switch to the page showing ECS details, and change the security group of the ECS.

For details, see Changing a Security Group.

#### **ECS Configuration**

The TFTP daemon determines whether a configuration file specifies the port range. If you use a TFTP configuration file that allows the data channel ports to be configurable, it is a good practice to configure a small range of ports that are not listened on.

#### **Security Group Configuration**

You can configure port 69 and configure data channel ports used by TFTP for the security group. In RFC1350, the TFTP protocol specifies that ports available to data channels range from 0 to 65535. However, not all these ports are used by the TFTP daemon processes of different applications. You can configure a smaller range of ports for the TFTP daemon.

The following figure provides an example of the security group rule configuration if the ports used by data channels range from 60001 to 60100.

#### Figure 10-2 Security group rule

| Priority 🕐 | Action (?) | Туре | Protocol & Port  ? | Source 🕐    |
|------------|------------|------|--------------------|-------------|
| 100        | Allow      | IPv4 | UDP : 60001-60100  | 0.0.0.0/0 ⑦ |

## 10.7 Why Are Some Ports of ECSs Inaccessible?

When adding a security group rule, you must specify a port or port range for communications. Traffic is then allowed or denied if traffic matches this rule.

**Table 10-2** lists some high-risk ports that are blocked by default. Even if you have added a security group rule to allow access over these ports, traffic over these ports in restricted regions is still denied. In this case, do not use these high-risk ports for your services.

#### Table 10-2 High-risk ports

| Protocol | Port                                                                                                    |  |  |  |  |
|----------|----------------------------------------------------------------------------------------------------|--|--|--|--|
| ТСР      | 42, 135, 137, 138, 139, 444, 445, 593, 1025, 1068, 1433, 1434, 3127, 3128, 3129, 3130, 4444, 4789, 5554, 5800, 5900, 8998, 9995, and 9996 |  |  |  |  |
| UDP      | 135~139 1026 1027 1028 1068 1433 1434 4789 5554 9995 9996                                                                                 |  |  |  |  |

# 10.8 Why Is Access from a Specific IP Address Still Allowed After a Network ACL Rule That Denies the Access from the IP Address Has Been Added?

Network ACL rules have priorities. A smaller priority value represents a higher priority. Each network ACL includes a default rule whose priority value is an asterisk (\*). Default rules have the lowest priority.

If rules conflict, the rule with the highest priority takes effect.

If you need a rule to take effect before or after a specific rule, you can insert that rule before or after the specific rule. For example, if the priority of rule A is 1 but you need rule B to take priority over rule A, insert rule B before rule A. Then, rule B will have a priority of 1 and rule A will be 2. Similarly, if rule B is less important than rule A, insert rule B after rule A.

When a rule that denies access from a specified IP address is added, insert the rules that allow access from all IP addresses at the end. Then, the rule that denies access from the specified IP address will take priority over the other rules and will be effective. For details, see **Changing the Sequence of a Network ACL Rule**.

# 10.9 Why Are My Security Group Rules Not Applied?

#### Symptom

The security group rules you have configured for an ECS have not taken effect.

#### Troubleshooting

The issues here are described in order of how likely they are to occur.

Troubleshoot the issue by ruling out the causes described here, one by one.

#### Figure 10-3 Troubleshooting

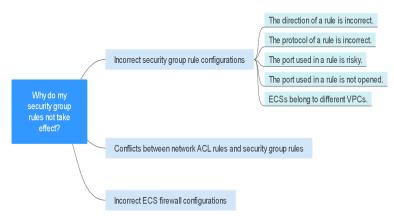

#### Table 10-3 Troubleshooting

| Possible Cause                                                     | Solution                                                            |  |  |  |
|--------------------------------------------------------------------|---------------------------------------------------------------------|--|--|--|
| Incorrect Security<br>Group Rule<br>Configurations                 | See Incorrect Security Group Rule Configuration                     |  |  |  |
| Conflicts Between<br>Network ACL Rules and<br>Security Group Rules | See Conflicts Between Network ACL Rules and<br>Security Group Rules |  |  |  |
| Incorrect ECS Firewall<br>Configurations                           | See Incorrect ECS Firewall Configurations                           |  |  |  |

#### **Incorrect Security Group Rule Configuration**

If security group rules are incorrectly configured, ECSs cannot be protected. Check the security group rules based on the following causes:

- 1. The direction of a rule is incorrect.
- 2. The protocol of a rule is incorrect.
- 3. The port used in a rule is risky and cannot be accessed. For details about common ports and risky ports, see **Common Ports Used by ECSs**.
- 4. The port used in a rule is not opened. You can perform the following steps to check whether a port is being listened on the server.

For example, if you have deployed a website on an ECS and want users to access your website through HTTP (80), you need to add an inbound rule to the ECS security group to allow access over the port. **Table 10-4** shows the rule.

 Table 10-4
 Security group rule

|  | Directi<br>on | Priority | Action | Туре | Protocol &<br>Port | Source                   |
|--|---------------|----------|--------|------|--------------------|--------------------------|
|  | Inboun<br>d   | 1        | Allow  | IPv4 | TCP: 80            | IP address:<br>0.0.0.0/0 |

5. ECSs belong to different VPCs. If two ECSs are in the same security group but in different VPCs, the ECSs cannot communicate with each other. To enable communications between the ECSs, use a VPC peering connection to connect the two VPCs. For details about VPC connectivity, see **Application Scenarios**.

You can **add a security group rule** or **modify a security group rule** to select the correct direction, protocol, and open the ports.

#### Conflicts Between Network ACL Rules and Security Group Rules

Security groups operate at the ECS level, whereas network ACLs operate at the subnet level.

For example, if you configure an inbound security group rule to allow access over port 80 and a network ACL rule to deny access over port 80, the security group rule will not take effect.

You can **add a network ACL rule** or **modify a network ACL rule** to allow traffic from the corresponding protocol port.

#### **Incorrect ECS Firewall Configurations**

Check whether the firewall of the ECS opens the required ports.

For details, see Disabling a Windows ECS Firewall and Adding a Port Exception on a Windows ECS Firewall or Disabling a Linux ECS Firewall and Adding a Port Exception on a Linux ECS Firewall.

#### Submitting a Service Ticket

If the problem persists, **submit a service ticket**.